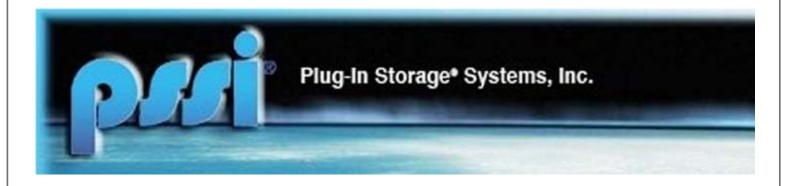

# CAC-GUI and CAC-Manager User Manual

Plug-In Storage Systems Inc. 70 Industry Drive West Haven, CT 06516

# Contents

| 1 Overall Introduction                  | 6  |
|-----------------------------------------|----|
| 2 System Login                          | 9  |
| 3 Cabinet Configuration                 |    |
| 4 Equipment Management                  |    |
| 4.1 Equipment List                      |    |
| 4.2 Read Serial Number of the Equipment |    |
| 4.3 Equipment Overdue                   |    |
| 4.4 Management of Broken Device         |    |
| 4.4.1 Report of Broken Device           |    |
| 4.4.2 Browse and Update Broken Device   |    |
| 5. User Management                      | 20 |
| 5.1 Update of User Information          | 20 |
| 5.2 Management of Aircraft Info         | 20 |
| 5.3 Temporary User Management           |    |
| 5.3.1 Setup of New User                 | 22 |
| 5.3.1.1 For Employee without Badge      |    |
| 5.3.1.2 For Visitors                    | 25 |
| 5.3.2 Update of Temporary User          | 26 |
| 6. Cabinet Management                   | 31 |
| 6.1 System Diagnostics                  | 31 |
| 6.2 Broken Port Management              | 34 |
| 6.3 Broken Light                        | 36 |
| 6.3.1 Report of Broken Light            | 36 |
| 6.3.1.1 Report by Admin on Cabinet      | 36 |
| 6.3.1.2 Report by Employee on Cabinet   |    |
| 6.3.1.3 Report by Admin on CAC-GUI      |    |
| 6.3.2 Update the Record                 |    |
| 7 Database Management                   | 40 |
| 7.1 Database List Management            | 40 |
| 7.2 Remove Temporary Contents           | 41 |
| 7.3 Clear Master Checkout               | 41 |
| 7.4 Remove Checkout                     | 41 |

| 7.5 Database Live Sync                 | 42 |
|----------------------------------------|----|
| 8. Report Function                     | 43 |
| 8.1 Report Filter                      | 43 |
| 8.2 Report Content                     | 45 |
| 8.3 Report Timing                      | 46 |
| 8.4 Report Generation                  | 47 |
| 9 Email Function                       | 49 |
| 9.1 Email Account Setup                | 49 |
| 9.2 Email Recipient Setup              | 50 |
| 9.3 Email Examples                     | 50 |
| 10 Statistics                          | 54 |
| 10.1 General Usage                     | 54 |
| 10.2 Details for Individual Reports    | 56 |
| 10.2.1 Usage Times by User             | 56 |
| 10.2.2 Usage Times by Device           | 57 |
| 10.2.3 Usage Times by Port             | 58 |
| 10.2.4 Usage by Aircraft Info          | 59 |
| 10.2.5 Usage Length by User            | 60 |
| 10.2.6 Usage length by Device          | 61 |
| 10.2.7 Unknown Device by User          | 61 |
| 10.2.8 Unknown Device by Port          | 62 |
| 10.2.9 Forgetting Door by User         | 63 |
| 10.2.10 Cable Un-connection by User    | 63 |
| 10.2.11 Cable Un-connection by Port    | 63 |
| 10.2.12 Taking Locked Device by User   | 64 |
| 10.2.13 Taking Locked Device by Port   | 64 |
| 10.2.14 Broken Device by Device        | 65 |
| 10.2.15 Broken Port by Port            | 65 |
| 10.2.16 Detail of Unknown Device       | 66 |
| 10.2.17 Detail of Forgetting Door      | 66 |
| 10.2.18 Detail of Taking Locked Device | 67 |
| 10.2.19 Detail of Cable Un-connection  | 67 |
| 10.2.20 Detail of Power Outage         | 68 |

# Plug-In Storage Systems Inc.

| 11 Activity Log                          | 69 |
|------------------------------------------|----|
| 11.1 Structure of Log                    | 69 |
| 11.2 Type of Activity                    | 70 |
| 12 Cabinet Monitoring                    | 72 |
| 12.1 Snapshot Tab                        | 72 |
| 12.2 Port Config Tab                     | 73 |
| 13 Cabinet Commands                      | 75 |
| 14 Receipt                               | 76 |
| Appendix A: SQL Server Configuration     | 78 |
| A1 Reset Password                        | 78 |
| A2 Change Database Name                  | 79 |
| A3 Setup New User/password               | 80 |
| A4 Change Port                           | 86 |
| Appendix B Configuration of Cisco Switch | 92 |
| Appendix C Configure Computer Network    | 95 |

# **Acronyms and Terms**

| Acronym/Term         | Description                                                                                                    |
|----------------------|----------------------------------------------------------------------------------------------------|
| CA                   | Common Access                                                                                                    |
| CAC                  | Common Access Card                                                                                                    |
| CAC-GUI              | CA-Cabinet Network Graphical Users Interface application running on an administrator's workstation                                                                                                    |
| CACmanager           | Software application running only on each cabinet computer which handles the tasks of the cabinet, including the network communications.                                                                                    |
| Mac Address          | A unique identifier assigned to a network interface controller (NIC).                                                                                                    |
| Microsoft SQL Server | A relational database management system developed by Microsoft; it is a software product with the primary function of storing and retrieving data as requested by other software applications                               |
| USBC                 | Formally called USB type-c. It is a 24-pin USB connector system, which is distinguished by its two-fold rotationally symmetrical connector. Normally it has the features of higher transfer rate and higher charging speed. |
| Network Switch       | Networking hardware that connects devices on a computer network by using packet switching to receive, and forward data to the destination device                                                                            |
| Master Database      | Or Pool Database. It is the database in the cabinet network to cooperate the activities of the individual cabinet and distribute data to the cabinets                                                                       |

## 1 Overall Introduction

CAC -GUI is the interface to setup, manage and monitor the cabinet system; CACmanager is the software to implement the functions to fulfill the related tasks. This document introduces the functions of the program and the related software and device setup.

Generally, the document provides the usage guide for the following functions:

- Display the status of the cabinet in real time
- Cabinet configuration
- User information management
- Device management such as serial number reading and information updating
- Aircraft information management include aircraft line and aircraft number
- Report function setup with filter, content and time
- Email configuration for event alert and report sending
- System diagnostics to check the performance of major components of the cabinet
- Temporary PIN setup for visitors or employees without badge to access the cabinet
- Remote control of the cabinet with commands
- Management portals for broken device, broken port, broken light, and missing equipment
- Records of irregular activities, such as forgetting to close door, taking locked device, not connecting cables, place unknown device, second checkout, wrong check-in, etc.
- Database setup, clean up and live-sync setup
- Statistics report with chart for various cabinet activities
- Detailed log for each action and status change of the cabinet
- Receipt generation
- Maintenance of SQL Server database
- Configuration of Cisco switch
- Network configuration

The executable file of <u>CAC-GUI</u> is <u>CAC-GUI.exe</u>, normally it locates at <u>C:\Program Files</u>  $(x86)\PlugInStorage\CAC-GUI$ ; it also has a shortcut link on the Desktop.

<u>CAC-GUI</u> has the following modules: System Login, Cabinet Configuration, Equipment Management, User Management, Cabinet Management, Database Management, Report Function, Email Function, Statistics, Activity Log, Cabinet Monitoring, Cabinet Command, Receipt

The following is a brief summary to each module; and we will have detailed explanation to them in the following chapters.

#### a. System Login

Login function is the step to connect to the cabinet computer and its SQL database. CAC-GUI can run locally or on another computer in the same network.

#### b. Cabinet Configuration

Cabinet Configuration locates in the tab of "System Config"; it includes the parameters about how the cabinet works.

### c. Equipment Management

This module is about the setup and the information of the tablet device. It includes the tab of "<u>Equipment List</u>" and some items of the "Asset Management" section of tab "System Config".

## d. <u>User Management</u>

User management is about the information management of the users, including the RFID badge information, aircraft info, privilege setup, contact information, etc.

## e. Cabinet Management

This section is about the management of some cabinet components. It locates in the "<u>Assents Management</u>" part of "<u>System Config</u>" tab. It includes "<u>System Diagnostics</u>", "<u>Broken Port Management</u>" and "<u>Broken Light</u> Management".

#### f. Database Management

This part locates at the tab "<u>System Config</u>". Basically, it includes live-sync setup, temporary information clean-up and database list management.

## g. Report Function

The report is based on the log information from the database. Report filter, content and time need to be setup for the report generation. This can be done on tab "Report Config"

When the cabinet event (such as cable connection issue) needs to be emailed to the administrator in real time, a special setup needs to be done.

#### h. Email Function

Email setup can be done in tab "Email Config". Email server, email account and the related report needs to be setup.

#### i. Statistics

The usage statistics is available in tab "<u>Statistics</u>". It gives a summary about the usage based on user, device, port, etc.; it also shows the statistics result of some irregular activities. A chart can come with the result table for the illustration, and the time range can also be setup.

#### j. Activity Log

The complete usage log is saved in table <u>CacActivityLog</u> of the database, and a html version file is located at C:\Users\PlugInStorage\Log; the file name is CacActivityLog.htm.

## k. Cabinet Monitoring

CAC-GUI can display the status of cabinet in real time. Tab "<u>Snapshot/Cabinet Commands</u>" shows the check-in/checkout information, tab "<u>Port Config</u>" shows more detailed information about the port and the related devices.

## 1. System Control

System control locates at tab "Snapshot/Cabinet Commands"; it has functions such as cabinet reboot, shutdown, and CacManager restart.

## m. Receipt

A receipt can be generated when a device is checked out. The format can be setup in tab "Receipt Layout"

# 2 System Login

System login is the first step after CAC-GUI starts. The software needs to connect with the cabinet and the related database.

The following is the screenshot of the login section, which locates at the top section of the page:

|    | Connect | IP Address of CA Cab | inet            | ☐ Change Datab | oase Setup    |              |         | Save Changes |
|----|---------|----------------------|-----------------|----------------|---------------|--------------|---------|--------------|
| PM |         | 192.168.0.151        | 192.168.0.151 ∨ | Server Name:   | SQLEXPRESS    | Username:    | pssisql |              |
|    |         |                      |                 | Database Name: | CabinetServer | Port Number: | 1433    |              |

It includes the following parameters:

<u>IP Address of CA Cabinet</u>: the IP address of the cabinet computer

Server Name: The server name of the database. The default value is "SQLEXPRESS".

Database Name: Default value is "CabinetServer"

<u>Username</u>: Default value is "<u>pssisql</u>" <u>Port number</u>: Default value is "<u>1433</u>"

When login, a window will show up for the input of the password for the first time, and then it will be encrypted and saved in the computer. When the password changed and the login failed, the window will pop up again for the password input.

The default password is "abcd1234".

By default, Sever Name, Database Name, Username and Port Number is read only in the page for the protection of inadvertent modification. The choice of "Change Database Setup" needs to be selected to change the login information.

The "<u>IP address of CA Cabinet</u>" is automatically filled with the value last used, and a history of the value is also available in the drop-down list.

After all the parameters are filled, click "Connect" button, if the login succeeds, the whole page will be filled with content; otherwise a small window will appear with "Database Connection Failed" and the user will be prompted to input the password.

If the login succeeds, the database parameter and the password will be automatically saved. The file path for the parameter is <u>C:\Users\PlugInStorage\AppData\DatabaseParameter.txt</u>, and the file path for the encrypted password is <u>C:\Users\PlugInStorage\AppData\mssql\_bytes.bin</u>.

\*\*\* **ATTENTION**: the parameter of database needs to be consistent with SQL server setup, and the port number also needs firewall setup. Please refer to Appendix A for the configuration of SQL Server parameters.

# 3 Cabinet Configuration

Cabinet configuration is used to setup the state, parameters and thresholds of the cabinet. It locates at tab "System Config"; the following is a screenshot:

| System Config                   |                                                                                                    |
|---------------------------------|----------------------------------------------------------------------------------------------------|
| — Cabinet Config —              |                                                                                                    |
| Cabinet IP:                     | 192.168.0.151                                                                                                    |
| CABINET NAME:                   | LMCO CAB 9                                                                                                    |
| Switch Address:                 | 192.168.3.2                                                                                                    |
| Enrollment:                     | AUTO-ENROLLMENT: Automatically add users without administrator.                                                                                                    |
| Connection:                     | AUTO-CONNECTION: Automatically connect to database on Startup within 2:00 min.                                                                                                    |
| Check-in Option:                | Custodian check-in: Administrator can check-in device for the user.                                                                                                    |
| Debug Window:                   | Debug Window: Debug Window is available when choosen.                                                                                                    |
| LCD COM Port:                   | COM1                                                                                                    |
| Door Open time Alert (seconds): | 120                                                                                                    |
| Help Contact:                   | Contact System Admin                                                                                                    |
| Help Call:                      | 203-xxx-xxx                                                                                                    |
| Tracking Option:                | Tracking Choices  No Tracking  Logic Tracking  Real Tracking                                                                                                    |
| ACCESS CONFIGURATION:           | <ul> <li>✓ HID Card: allow access using the HID ProxCard II</li> <li>CARD ID #Bits: 16 FAC ID #Bits: 0</li> <li>✓ CAC-Card: allow access using a DoD CAC/PIV card</li> <li>✓ Barcode: allow access using supported barcode reader</li> <li>✓ Keypad-PIN: allow access using the front panel Keypad with a PIN code</li> <li>✓ Memory Card: allow access using a SLE4442 or SLE4428 memory card</li> </ul> |

The configuration includes the following items:

Cabinet IP: The IP address of the cabinet computer

Cabinet Name: This is the name of the cabinet; it will be shown on the LCD screen of cabinet

Switch Address: The IP address of the Cisco switch coming with the cabinet.

<u>Auto-Enrollment</u>: If checked, it will enable auto-enrollment, and a new user can register him/herself into the database by scanning the badge

Auto-Connection: If checked, CAC-GUI will login itself after 2 minutes

Check-in Option: If checked, the administrator can check-in devices for other users

Debug Window: When checked, the debug portal for CACmanager will be available.

LCD Com Port: The COM port connecting the LCD screen on cabinet. The default choice is COM1

<u>Door Open Time Alert</u>: When the cabinet door is open for a certain time, it will start beeping and an record of log is written for the event. The default value is 120 seconds.

<u>Help Contact</u>: The name of person for help. The content will be shown when user press "Help" button on cabinet

<u>Help Call</u>: The phone number of people for help. It will be shown when user press "Help" button on cabinet <u>Tracking Option</u>: It includes "No Tracking", "Logic Tracking" and "Real Tracking". For "No Tracking", the user can check-in and check-out device, but it does not track the device; for "Logic Tracking", the device is configured in a fixed port, the cabinet determines the device by the port; "Real Tracking" is the complete function of the cabinet, it will scan the mac address and determine the device. The default choice is "Real Tracking".

<u>Access Configuration</u>: The access methods include HID card, CAC-Card, Barcode, Keypad-pin, and Memory Card. The default setup is to include them all. The default value for Card ID Bit is 16, and FAC ID bit is 0.

\*\*\* **ATTENTION:** IP address and other network setup is related to the switch and live-sync function, please refer to Appendix B for the setup of Cisco switch and refer to Appendix C for Cabinet network setup.

# 4 Equipment Management

## 4.1 Equipment List

The equipment details are shown in tab "Equipment List (Storage)". It includes Equipment ID number, Description, Manufacture, Serial Number, Vendor ID, Product ID. The most important parameters are Equipment ID and Serial Number. Equipment ID should be unique locally in the cabinet; and it is a local parameter in the cabinet; Serial Number need to be unique globally, usually it is obtained by scanning the devices on the cabinet, it is the identification we use across the cabinet network. Currently we use the mac address of the network card of the tablet as its serial number.

There is a column in the table called "<u>Port Number</u>", it is the fixed port number for the device when the cabinet is in "<u>Logic Tracking</u>" mode; when the cabinet is in "<u>Real Tracking</u>" mode or "<u>No Tracking</u>" mode, this parameter can be ignored.

A screenshot of Equipment List is as following:

| tp://www.plug | ginstorage | com Syste | em Config   Receipt Layout   R | eport Config Email Conf | ig Equipment Lis | t (Storage) Port Co | onfig User Ad | counts Snaps | hot / Cabinet Comm |
|---------------|------------|-----------|--------------------------------|-------------------------|------------------|---------------------|---------------|--------------|--------------------|
|               | DELETE     | BLOCKED   | EQUIPMENT IDENTIFYING #        | DESCRIPTION of ITEM     | MANUFACTURE      | SERIAL NUMBER       | VENDOR ID     | PRODUCT ID   | PORT NUMBER        |
| 1             |            |           | No.1                           | HP Elite G2 Tablet      | -                | 80:ce:62:25:9c:16   | -             | -            | 2                  |
| 2             |            |           | No.2                           | HP Elite G2 Tablet      | -                | 80:ce:62:2b:53:96   | -             | -            | 3                  |
| 3             |            |           | No.3                           | HP Elite G2 Tablet      | -                | 80:ce:62:25:8c:4e   | -             | -            | 4                  |
| 4             |            |           | No.4                           | HP Elite G2 Tablet      | -                | 80:ce:62:2b:62:b4   | -             | -            | 6                  |
| 5             |            |           | No.5                           | HP Elite G2 Tablet      | -                | 80:ce:62:25:8c:2f   | -             | -            | 7                  |
| 6             |            |           | No.6                           | HP Elite G2 Tablet      | -                | 80:ce:62:25:ac:52   | -             | -            | 11                 |
| 7             |            |           | No.7                           | HP Elite G2 Tablet      | -                | 80:ce:62:22:57:00   | -             | -            | 15                 |
| 8             |            |           | No.8                           | HP Elite G2 Tablet      | -                | 80:ce:62:2b:23:bc   | -             | -            | 16                 |
| 9             |            |           |                                |                         |                  |                     |               |              |                    |
|               |            |           |                                |                         |                  |                     |               |              |                    |

The parameters in the table can be manually changed; port number can only be changed when the cabinet in "Logic Tracking" mode, while in "Real Tracking" mode, the column is read only. When one device needs to be deleted from the cabinet, you can check the "DELETE" column of the related line. If a device needs to be blocked from the cabinet, you can select the "BLOCKED" column of the line, then the LED light of the port where the device is placed is off. After the change of the information, click the "Save Changes" button in the upper right corner, and the information will be saved to the database.

# 4.2 Read Serial Number of the Equipment

The Serial Number of the device can be obtained with "<u>Device Serial Number Setup</u>" function in "<u>System Config</u>" tab. A screenshot is as following:

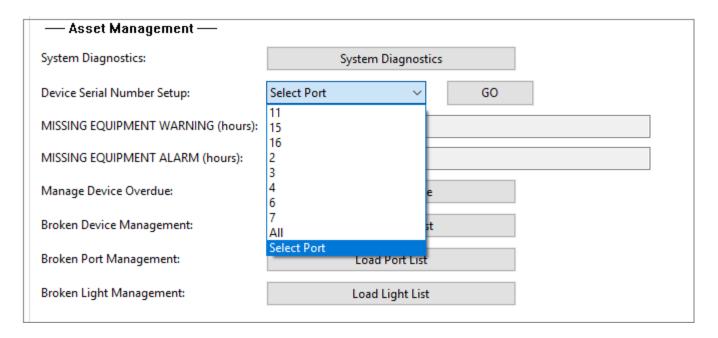

Click "Select Port" component of the page, it will list all the port numbers currently having device in the cabinet, choose the one you want to scan and click "GO" button, the serial number and the default value of other parameters will fill the line for this port in tab "Equipment List", if the port already has a set of device information, the information will be overwritten with the newly scanned serial number and the default parameter for other values.

If choosing "<u>All</u>" in the port number list, all the values in the equipment list will be overwritten. Currently we have maximum 16 equipment available that matches the 16 ports of the cabinet.

# 4.3 Equipment Overdue

When a device has not been returned after a certain time, a waning record will be generated and saved in the database; and after some time, if it is still not returned, the program will generate an alarming record in the database, at the same time an email will be sent out to the administrator (see Email section for more details). The following is a screenshot for the related GUI:

| Accet Management                   |                    |
|------------------------------------|--------------------|
| — Asset Management —               |                    |
| System Diagnostics:                | System Diagnostics |
| Device Serial Number Setup:        | Select Port V GO   |
| MISSING EQUIPMENT WARNING (hours): | 12                 |
| MISSING EQUIPMENT ALARM (hours):   | 24                 |
| Manage Device Overdue:             | Device Overdue     |
| Broken Device Management:          | Load Device List   |
| Broken Port Management:            | Load Port List     |
| Broken Light Management:           | Load Light List    |

The time for the warning and the alarm can be set in fields of "<u>Missing Equipment Warning</u>" and "<u>Missing Equipment Alarm</u>" from the picture shown above.

When clicking "<u>Device Overdue</u>" button, a window will pop up for the list of all the overdue records. The window is as following:

|   |                   |               |                          | List of Devices Overdue          |         |
|---|-------------------|---------------|--------------------------|----------------------------------|---------|
|   | Serial Number     | User GUID     | Time Checked Out         | Status                           | Comment |
| 1 | 80:ce:62:25:8c:2f | Patrick Spada | Mon Sep 30 13:58:55 2019 | Checkin                          |         |
| 2 | 00:e0:4c:68:04:02 | Patrick Spada | Thu Oct 10 22:22:32 2019 | Checked out 14 hours 57 minutes  | -       |
| 3 | 80:ce:62:25:9c:16 | Patrick Spada | Wed Oct 02 15:28:19 2019 | Checkin                          |         |
| 4 | 80:ce:62:25:8c:4e | Patrick Spada | Fri Sep 27 10:01:52 2019 | Checkin                          |         |
| 5 | 80:ce:62:22:57:00 | Marc Karpel   | Wed Oct 02 15:21:54 2019 | Checked out 213 hours 57 minutes |         |
| 6 | 00:e0:4c:68:07:05 | Patrick Spada | Tue Sep 17 09:09:23 2019 | Checked out 580 hours 10 minutes |         |
| 7 | 80:ce:62:25:8c:4e | Patrick Spada | Fri Sep 27 10:01:52 2019 | Checkin                          |         |
| 8 | 80:ce:62:22:57:00 | Marc Karpel   | Wed Oct 02 15:21:54 2019 | Checked out 213 hours 57 minutes |         |
| 9 |                   |               |                          |                                  |         |

The window lists the items with serial number, username, time of checking out, status and the comment. The yellow items represent the warning record, and the red items represents the alarming records.

Details of Device Overdue

Serial Number: 80:ce:62:22:57:00

User Name: Marc Karpel

Time Checkedout: Wed Oct 02 15:21:54 2019

Status: Setup

Update Delete

If we want to update the items, click on the related record and a window will pop up as following:

The <u>comment</u> section is available to edit; other values are generated when recording the information, so they are set to be read-only. When the device is returned, the "Status" value will be automatically set to "Check-in".

If we want to delete the item, just click "Delete" button.

# 4.4 Management of Broken Device

The management of broken device includes the reporting of broken device and the its status updating.

# 4.4.1 Report of Broken Device

Both the employee and administrator can report the broken device. For employee reporting, the user press <u>HELP</u> button of the keypad on the cabinet, the LCD screen will show a list for him/her to choose. The following is the picture of the keypad:

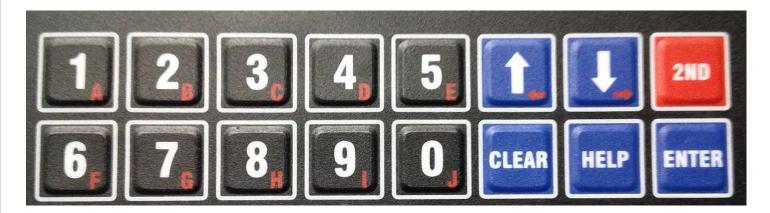

The following is a picture for the LCD after pressing HELP button:

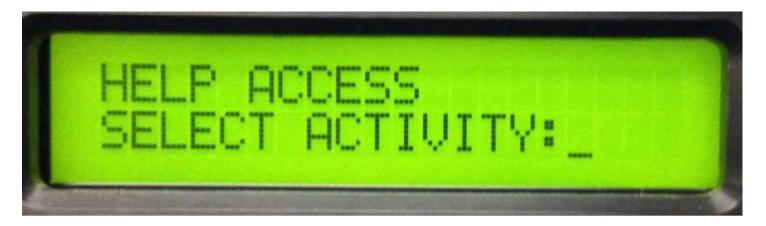

Use up and down arrow on the keypad to choose the options, until see "Report Broken Device", press return button to choose, and then follow the standard procedure to check in. It does not matter the device is plugged in or not.

The following is a picture of the LCD screen:

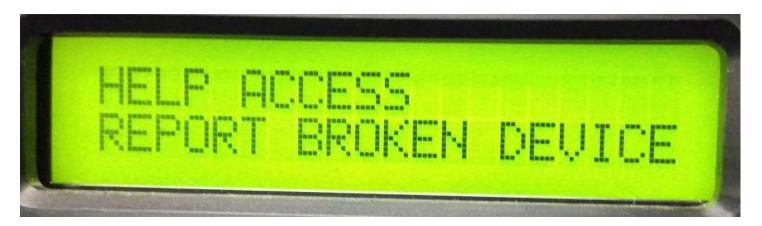

When the administer reports the broken device, he/she can follow different route. After badge in or input the keypad number, the LCD screen is as following:

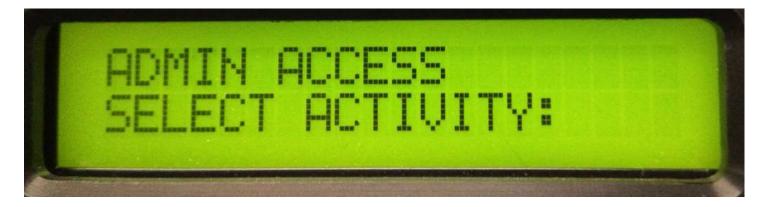

Use the arrow on the keypad to browse the list and choose the one with "Broken Device". The picture is as following:

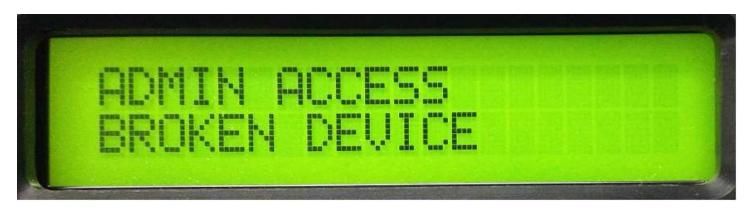

The screen will display the devices that have been checked out, use arrow key to choose the one you want to report, a screen is as following:

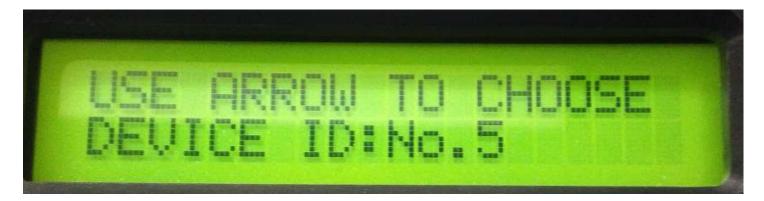

After pressing "Enter" key, the door of the cabinet will open, and the admin can place the device into the cabinet.

After a broken device is reported, a record will be generated in the database, and an email will be sent out to the administrator (See Email section for the email format)

## 4.4.2 Browse and Update Broken Device

The records of the broken device can be browsed and managed with an interface. Click button "<u>Load Device</u> <u>List</u>" in "<u>System Config</u>" tab and a window will show up with the list of broken device records. The following is a screen shot:

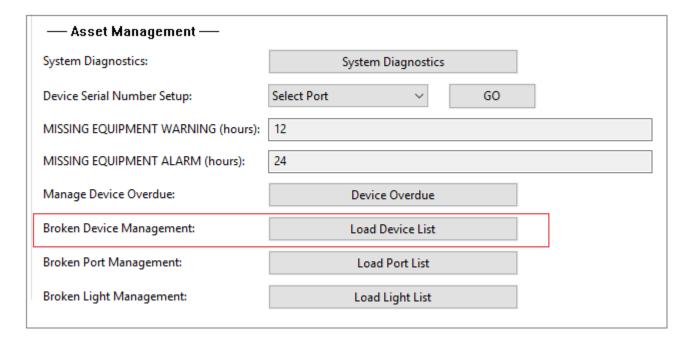

The following is a screenshot for the list of records in the broken-device window:

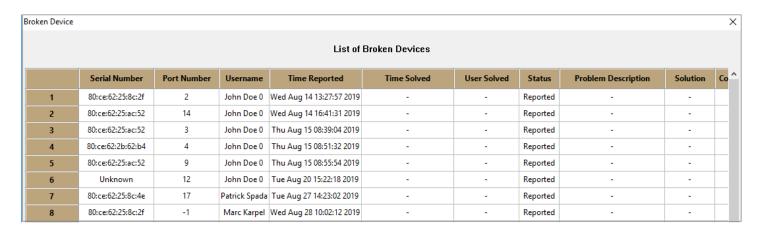

When clicking a record item, a window will appear with the detail of the records. The following is the window:

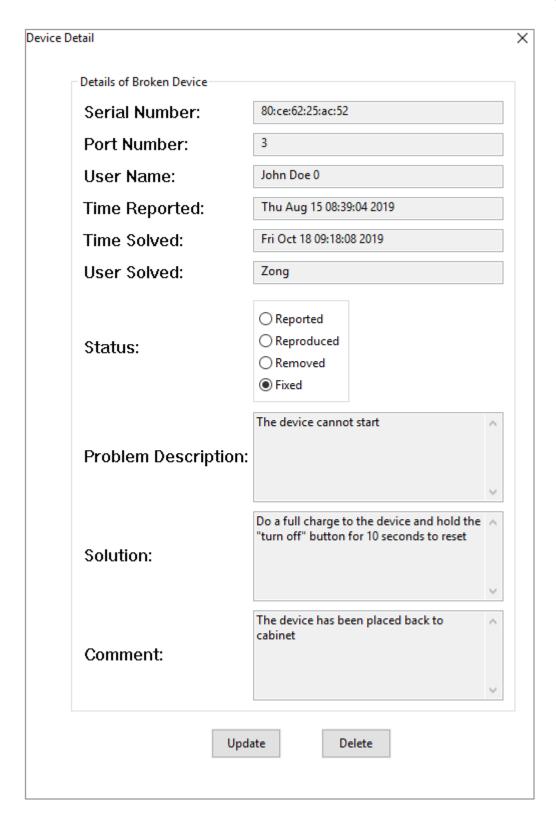

The record has several statuses: *reported*, *reproduced*, *removed* and *fixed*. The user can input the detail of the problem and the solution of fixing it. The record can also be deleted if required.

# 5. User Management

# 5.1 Update of User Information

The management of user information is mostly located in "<u>User Accounts</u>" tab; the aircraft line/aircraft number and the temporary user management are in "<u>User Management</u>" section of "<u>System Config</u>" tab. The following is a screenshot of the *User Accounts* tab:

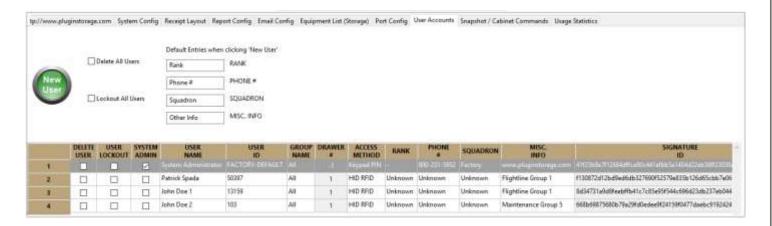

The table lists all the information about the user. Most of them can be changed and updated. *Signature ID* needs to be automatically generated as the encrypted information of the badge card.

"System Admin" column of the user line can be selected to set the user to be administrator; a user can also be locked out by selecting on "User Lockout" column; "Delete User" column is for deleting a certain user.

# 5.2 Management of Aircraft Info

The employee has a corresponding aircraft line and aircraft number assigned to him/her for a certain task. When the task changes, the related aircraft information (A/C info) could be changed too.

The aircraft information is maintained in "<u>User Config</u>" section of "<u>System Config</u>" tab. The following is the button for loading A/C info:

| — User Config —         |                    |        | _  |          |
|-------------------------|--------------------|--------|----|----------|
| Aircraft LN/Num Setup:  | Load AC            | LN/NUM | ]  |          |
| Temporary Pin Setup:    | User Name          | GO     | OR | NEW USER |
| Temporary Pin Overview: | Load Temporary Pin |        |    |          |

When click "Load AC LN/NUM" button, the following window will show up:

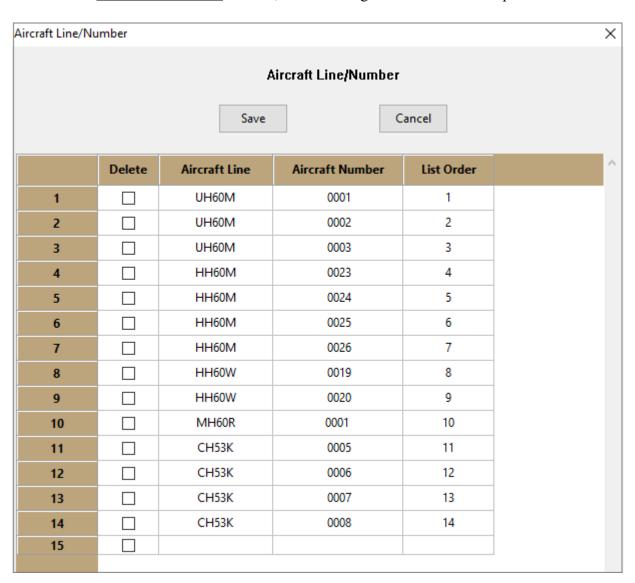

In the above table, column "<u>List Order</u>" is the order to be shown in the LCD menu of the cabinet. For example, A/C line of UH60M with A/C number of 0002 will be the second position in the selection order.

When changing a certain value, we can click on the cell, and type in the new value. If we want to add a new record, just click the last line of the table and fill the content; selecting "<u>Delete</u>" column will make the related line removed. After the modification of the data, click "Save" button, the changes will be saved to database.

## 5.3 Temporary User Management

Some temporary users are not formal employee of the company, they could be visitors, staff from other company for project cooperation, or other temporary workers. This function could also be used for employees who temporarily does not have a badge. They could be assigned a temporary PIN number to access the cabinet.

The function of temporary user is managed in "<u>User Config</u>" section of "<u>System Config</u>" tab as following diagram:

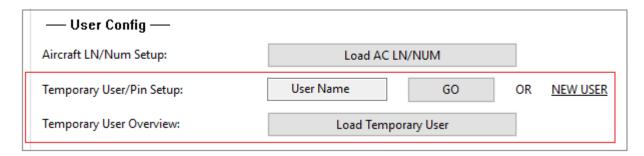

# 5.3.1 Setup of New User

New Users include the employee without badge and the visitors. Employees without badge already have their profiles setup in the database; while visitors are people from outside of the organization who has no profiles available.

# 5.3.1.1 For Employee without Badge

For the employees whose badges are not available and need a temporary pin, you can type in their username (or part of their username) as keyword, and click "GO" button to search for their profile, a window will appear with all the record including the keyword.

| — User Config —           |                     |    |          |
|---------------------------|---------------------|----|----------|
| Aircraft LN/Num Setup:    | Load AC LN/NUM      |    |          |
| Temporary User/Pin Setup: | John Doe GO         | OR | NEW USER |
| Temporary User Overview:  | Load Temporary User |    |          |
|                           |                     |    |          |

The following is the records with username containing keyword "John Doe".

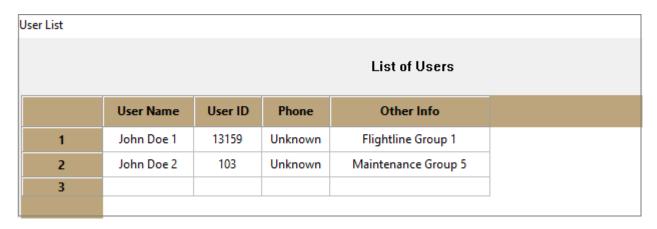

When clicking a record, a window will appear for the detailed setup:

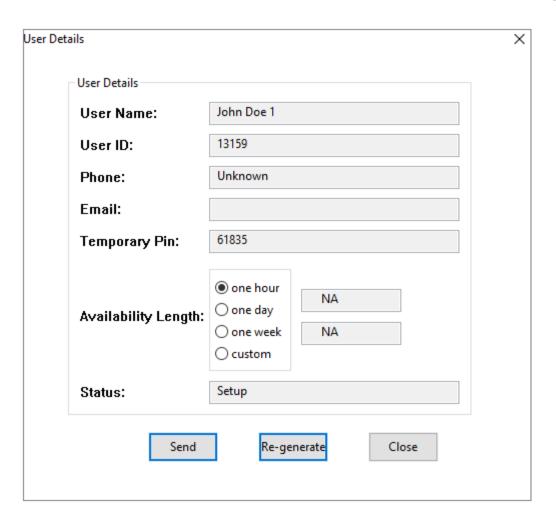

Some information such as <u>User ID</u>, <u>Phone</u>, <u>Email</u> has already been transferred from the <u>User Account</u> database. <u>Temporary Pin</u> is automatically generated and filled, if you do not like the Pin value, you could click "<u>Regenerate</u>" button and get another Pin. The Pin is a 5-digit random number.

<u>Availability Length</u> is the time length that the Pin is valid. It is set to "<u>one hour</u>" by default. Other options include "<u>one day</u>", "<u>one week</u>", and "<u>custom</u>". When choosing "<u>custom</u>", the start time and end time needs to be setup.

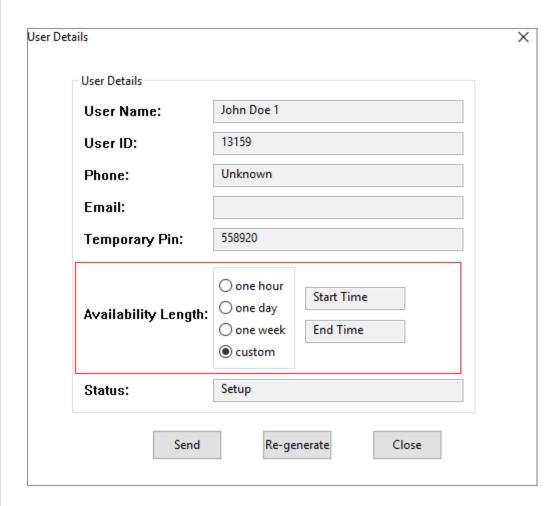

Status of the user is "<u>Setup</u>" by default when created; it means the user has just been setup. The status also includes "<u>Queued</u>", "<u>Expired</u>", which will be descripted in later section of this chapter.

## 5.3.1.2 For Visitors

For visitors applying a temporary PIN, we need to create a new profile. Clicking "New User" link and a window will show up:

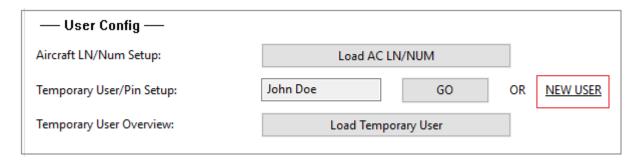

The following windows will appear:

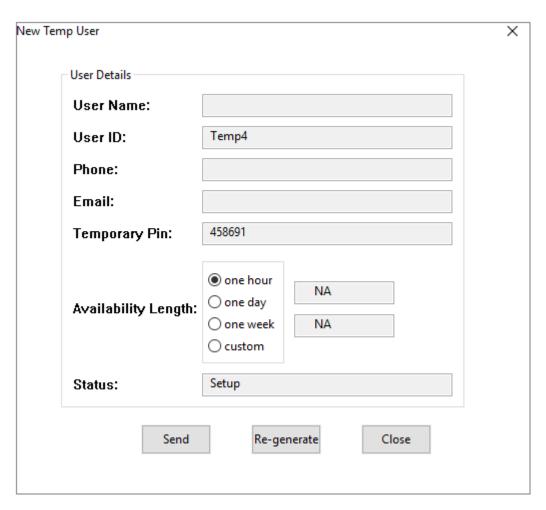

Some columns have been filled with default value. "<u>User ID</u>" is the unique identification of the user, it is automatically created with serial information included. "<u>Temporary Pin</u>" is a random number automatically generated; click "Re-generate" button can change the temporary Pin. Click "<u>Send</u>" button and the temporary pin will be sent to the user's email address.

# 5.3.2 Update of Temporary User

Once the temporary users are created, they can be accessed by press "Load Temporary User" button.

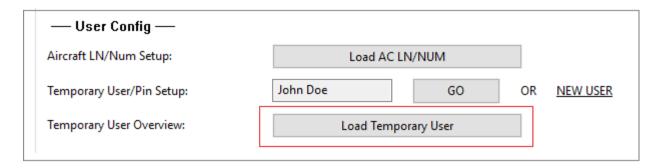

A window will show up after pressing the button:

| List         |                                                 |                                                                              |                                                                                                    |                                                                                                    |                                                                                                    |                                                                                                    |                                                                                                    |                                                                                                    |
|--------------|-------------------------------------------------|------------------------------------------------------------------------------|----------------------------------------------------------------------------------------------------|----------------------------------------------------------------------------------------------------|----------------------------------------------------------------------------------------------------|----------------------------------------------------------------------------------------------------|----------------------------------------------------------------------------------------------------|----------------------------------------------------------------------------------------------------|
|              |                                                 |                                                                              |                                                                                                    | Temporary User                                                                                                    | r List                                                                                                    |                                                                                                    |                                                                                                    |                                                                                                    |
| User Name    | User ID                                         | Temporary Pin                                                                | Email                                                                                                    | Phone Number                                                                                                    | Means                                                                                                    | Created Time                                                                                                    | Term                                                                                                    | Status                                                                                                    |
| John Doe 100 | Temp1                                           | 582680                                                                       | xxx@xxx.com                                                                                                    | 203-xxx-xxxx                                                                                                    | Email                                                                                                    | Fri Oct 11 16:46:18 2019                                                                                                    | hour                                                                                                    | Sent                                                                                                    |
| John Doe 101 | Temp2                                           | 448893                                                                       | xxx@xxx.com                                                                                                    | 203-xxx-xxxx                                                                                                    | Email                                                                                                    | Mon Oct 14 09:06:08 2019                                                                                                    | day                                                                                                    | Sent                                                                                                    |
| John Doe102  | Temp3                                           | 822373                                                                       | xxx@xxx.com                                                                                                    | 203-xxx-xxxx                                                                                                    | Email                                                                                                    | Mon Oct 14 09:07:51 2019                                                                                                    | week                                                                                                    | Sent                                                                                                    |
| John Doe 1   | 13159                                           | 299088                                                                       | xxx@xxx.com                                                                                                    | Unknown                                                                                                    | Email                                                                                                    | Mon Oct 14 09:40:19 2019                                                                                                    | hour                                                                                                    | Sent                                                                                                    |
|              | User Name John Doe 100 John Doe 101 John Doe102 | User Name User ID  John Doe 100 Temp1  John Doe 101 Temp2  John Doe102 Temp3 | User Name         User ID         Temporary Pin           John Doe 100         Temp1         582680           John Doe 101         Temp2         448893           John Doe102         Temp3         822373 | User Name         User ID         Temporary Pin         Email           John Doe 100         Temp1         582680         xxx@xxx.com           John Doe 101         Temp2         448893         xxx@xxx.com           John Doe102         Temp3         822373         xxx@xxx.com | User Name         User ID         Temporary Pin         Email         Phone Number           John Doe 100         Temp1         582680         xxx@xxx.com         203-xxx-xxxx           John Doe 101         Temp2         448893         xxx@xxx.com         203-xxx-xxxx           John Doe102         Temp3         822373         xxx@xxx.com         203-xxx-xxxx | User Name         User ID         Temporary Pin         Email         Phone Number         Means           John Doe 100         Temp1         582680         xxxc@xxx.com         203-xxx-xxxx         Email           John Doe 101         Temp2         448893         xxxc@xxx.com         203-xxx-xxxx         Email           John Doe102         Temp3         822373         xxxc@xxx.com         203-xxx-xxxx         Email | User Name         User ID         Temporary Pin         Email         Phone Number         Means         Created Time           John Doe 100         Temp1         582680         xxx@xxx.com         203-xxx-xxxx         Email         Fri Oct 11 16:46:18 2019           John Doe 101         Temp2         448893         xxx@xxx.com         203-xxx-xxxx         Email         Mon Oct 14 09:06:08 2019           John Doe102         Temp3         822373         xxx@xxx.com         203-xxx-xxxx         Email         Mon Oct 14 09:07:51 2019 | User Name         User ID         Temporary Pin         Email         Phone Number         Means         Created Time         Term           John Doe 100         Temp1         582680         xxx@xxx.com         203-xxx-xxxx         Email         Fri Oct 11 16:46:18 2019         hour           John Doe 101         Temp2         448893         xxx@xxx.com         203-xxx-xxxx         Email         Mon Oct 14 09:06:08 2019         day           John Doe102         Temp3         822373         xxx@xxx.com         203-xxx-xxxx         Email         Mon Oct 14 09:07:51 2019         week |

When clicking a record, a window will appear with the details of the user:

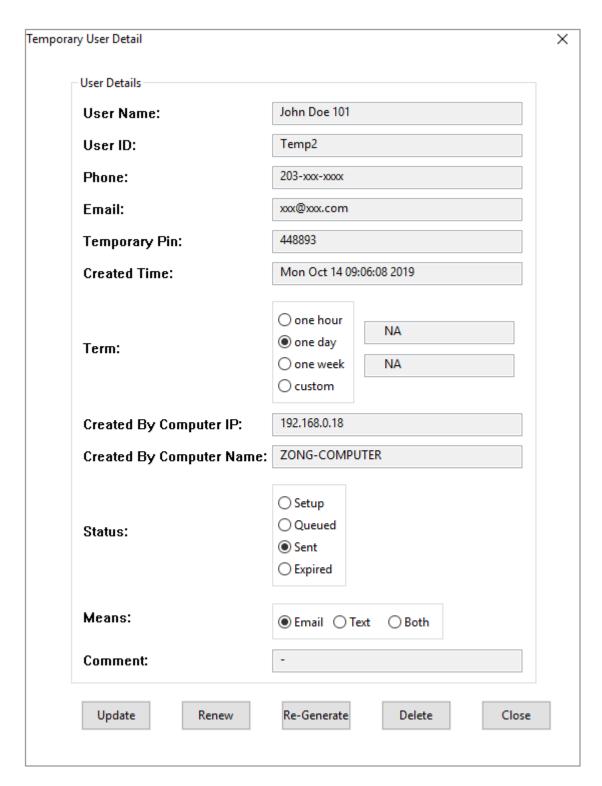

Besides the information introduced in the earlier section, there are several new columns in the window, including "<u>Created Time</u>", "<u>Created by Computer IP</u>", "<u>Created by Computer Name</u>", "<u>Status</u>", "<u>Means</u>" and "<u>Comment</u>".

"Created Time", "Created by Computer IP", "Created by Computer Name" are automatically generated when the record is created to write down the time, computer IP and computer Name.

"Status" is the current status of the pin, including "Setup", "Queued", "Sent" and "Expired". "Setup" is the stage when the user is created; once it is created, it is placed into a queue for sending out by email; after the PIN has been sent by email, the status is changed to "Sent"; and the status becomes "Expired" when the it is beyond the time range of availability.

"Means" is the method to send the temporary PIN out to the user. The default method is <u>email</u>, another option is by texting; it can also be sent by both email and text. A station is required for the function of texting.

Among all the buttons on the bottom of the page, "Renew" is a new one. When the user has an expired PIN, we could just renew it without changing other values of the profile. When "Renew" button is pressed, the background of the changed columns will become yellow. A screenshot is as following to show the screen appearance of pressing "Renew" button:

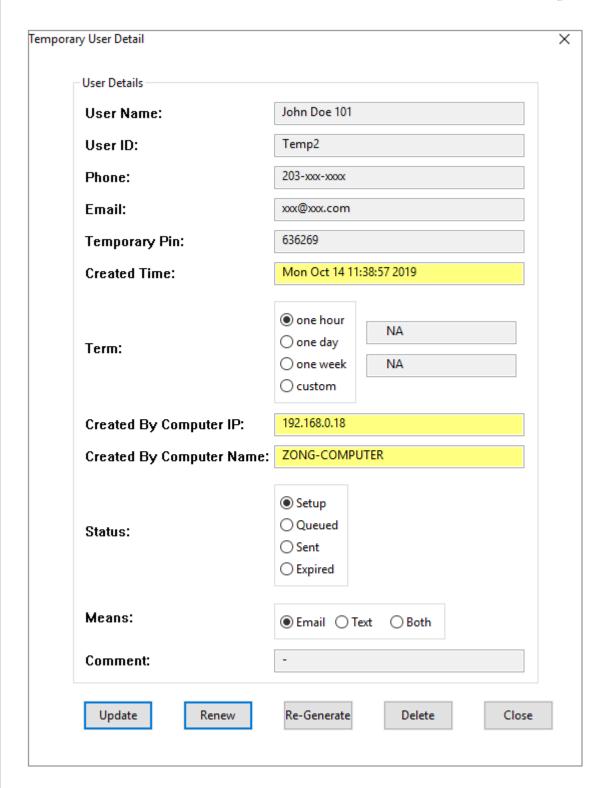

After press "Update" button, the changed information will be saved into the database.

# 6. Cabinet Management

Cabinet management includes "System Diagnostics", "Broken Port Management" and "Broken Light Management". It can be accessed in "Assets Management" of "System Config" tab.

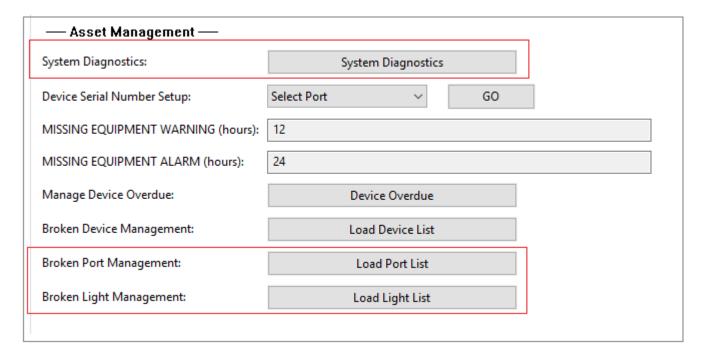

# 6.1 System Diagnostics

System diagnostics is a process to check a list of resources of the cabinet to see if it is working well. Normally this feature is used when there is a system setup change or there is something abnormal happened.

When press "System Diagnostics" button, a window will appear showing the progress of the process:

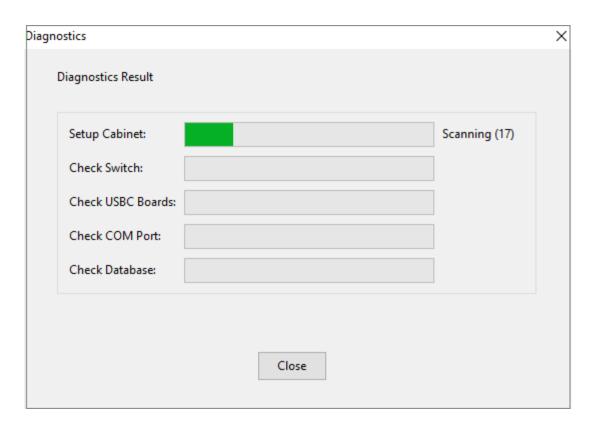

Basically, the diagnostics process checks four major components of the cabinet: *Switch*, *USBC Boards*, *COM port*, and *database*. *Switch* is the Cisco switch that connects the cabinet computer and the tablets, *USBC board* is the set of electronic boards charging the devices, *COM port* is the COM port interface function with the USB convertion, and *database checking* is to make sure the integrity of some key tables in the database.

If the diagnostics has found a problem, the related item will show "<u>Fail</u>" with red color and there will be a paragraph of description about the failure. An example is shown as following:

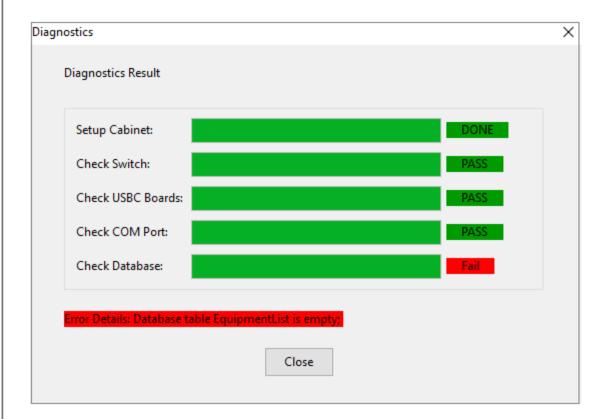

If the diagnostics has not found any issue. The interface is as following:

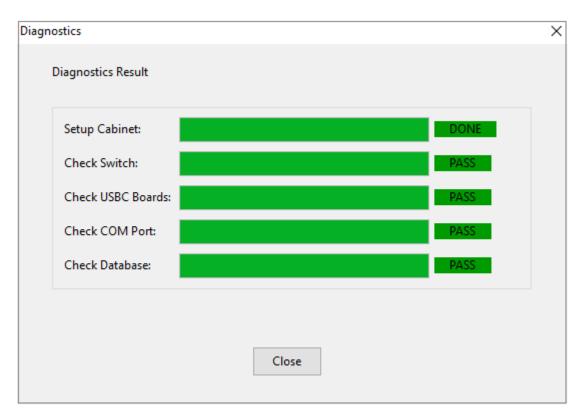

# 6.2 Broken Port Management

When clicking "<u>Load Port List</u>" button in "<u>Assets Management</u>" section of "<u>System Config</u>" tab, a window will show up with the list of broken port records.

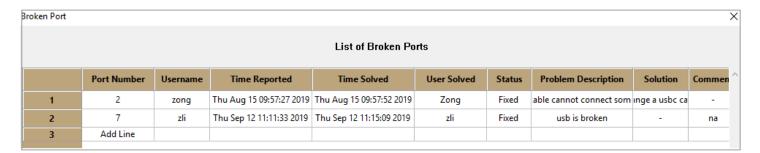

Click on the last line of the table to report a new item of broken light:

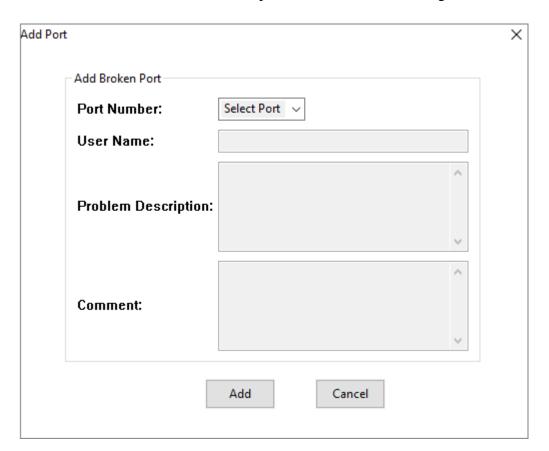

Click "Select Port" to choose the port, type in the user and the problem description, press "Add" and the record will be added into the database.

Once the record is created, we can click on the item and update the status in a new window:

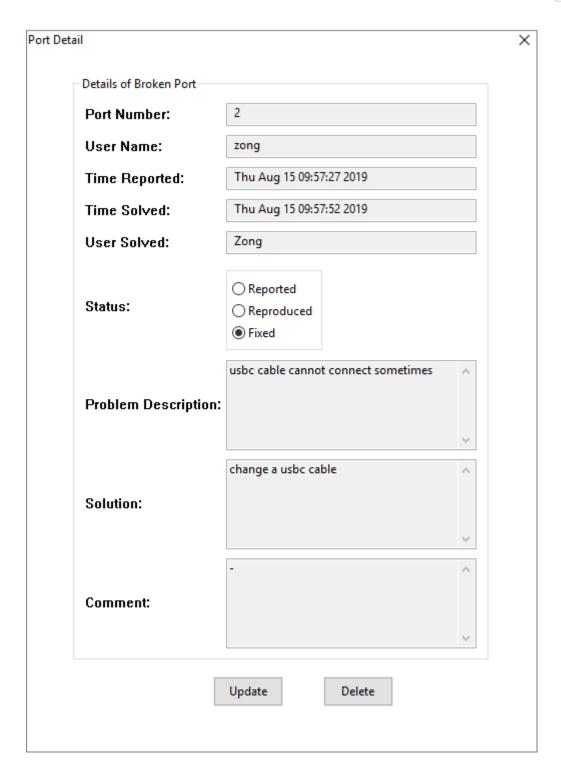

When the record is created, "<u>Time Reported</u>" is automatically added, and when the Status is changed to "<u>Fixed</u>", "<u>Time Solved</u>" is updated automatically with the current time. "<u>User Solved</u>" field is required when the status is changed to "<u>Fixed</u>".

# 6.3 Broken Light

When a LED light is broken, it can be reported to the database, and the issue can be updated and followed up.

# 6.3.1 Report of Broken Light

There are several ways to report a broken light: report on cabinet by administrator, report on cabinet by employee and report on CAC-GUI by administrator. The following is the detailed steps for them.

# 6.3.1.1 Report by Admin on Cabinet

After administrator has logged in, the following display will be shown on LCD screen:

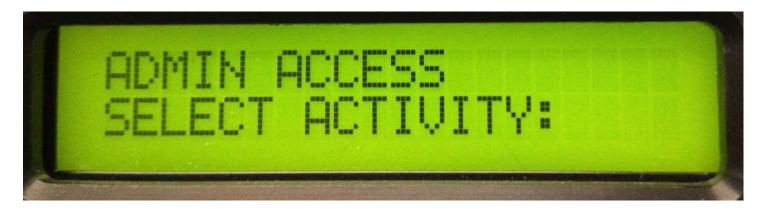

Scroll the screen with the arrow buttons on keypad, until found the following display:

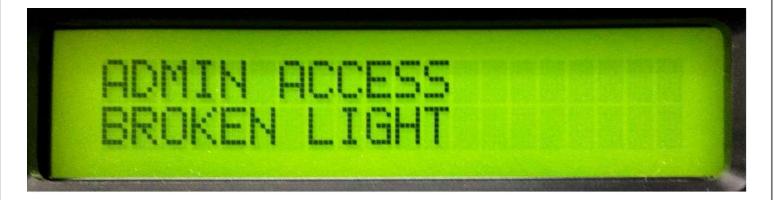

Press the enter button, then enter the port number, and the issue is reported.

#### 6.3.1.2 Report by Employee on Cabinet

After the employee has badged in and confirmed the aircraft information, press "<u>HELP</u>" button on the keypad, and the following screen will be shown:

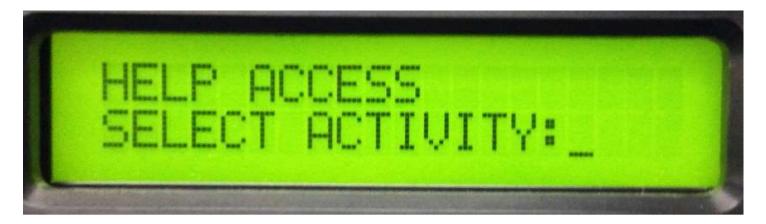

Scroll the display with the arrow buttons on keypad, until the following screen is shown:

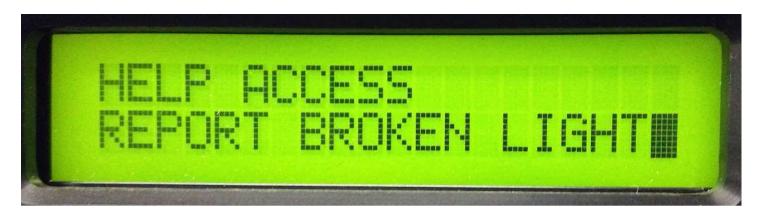

Press "Enter" button on the keypad, type in the port number and the broken light is added into the database.

# 6.3.1.3 Report by Admin on CAC-GUI

Click on "<u>Load Light List</u>" button, a window will appear with the list of record for the broken light. Click the last line of the table, a window will show up for new record input as following:

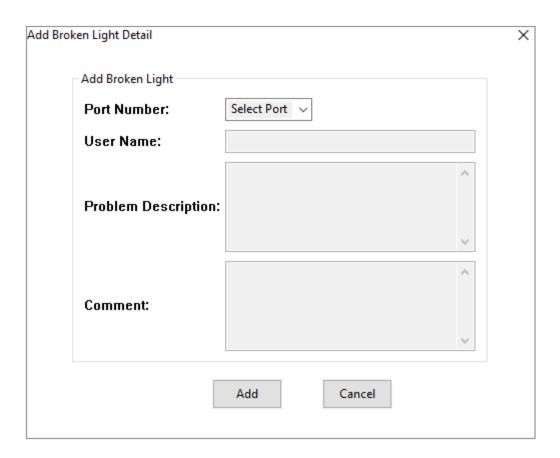

Fill the related information to the table and click "Add" button, a new record will be added to the database.

# 6.3.2 Update the Record

Click "<u>Load Light List</u>" button on CAC-GUI, the following window will appear with the records of broken light:

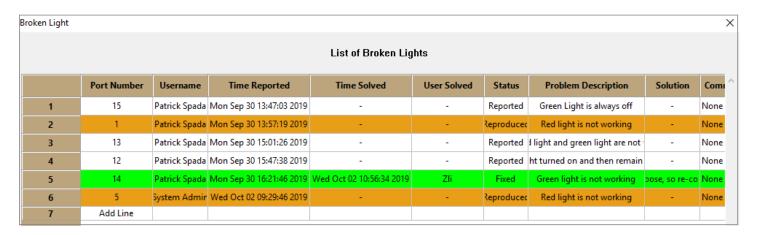

When the problem is reproduced and verified, the related records will become yellow; when the problem is fixed, it is shown as green.

Click the item in the list, and a window will appear with the details:

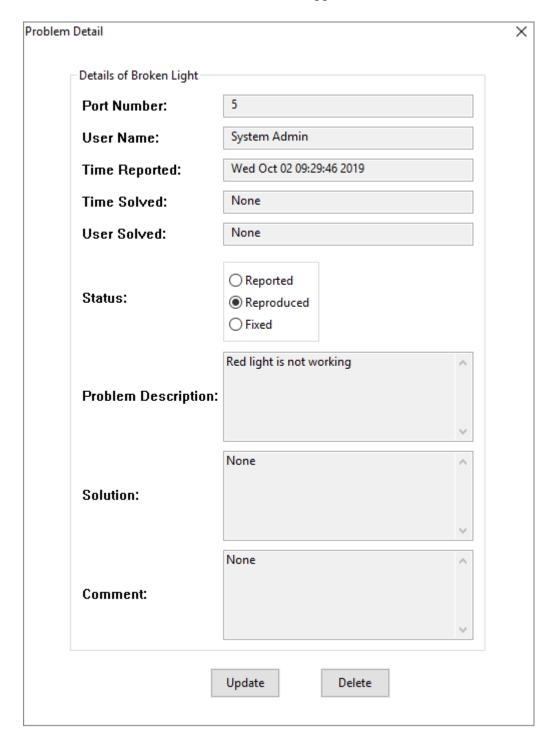

Change the contents and click "<u>Update</u>" button, the information will be saved into the database; press "<u>Delete</u>" button and the related record will be removed.

### 7 Database Management

Database management includes the following functions: <u>Database List management</u>, <u>Remove Temporary Data</u>, <u>Clear Master Checkout</u>, <u>Remove Checkout</u>, and <u>Live-sync setup</u>. Most functions locate at "<u>Database</u> <u>Management</u>" section of "<u>System Config</u>"; "<u>Remove Checkout</u>" function is located at admin menu of cabinet.

The following is a screenshot of "Database Management" section:

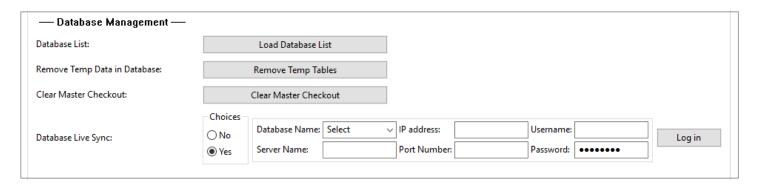

#### 7.1 Database List Management

Database list is the list of the database in the network. Its main purpose is to provide a list of databases to choose when the cabinet is set to live-sync. Therefore, the <u>master database</u> or <u>pool database</u> should be included in the list.

When click "Load Database List" button, a window will appear as following:

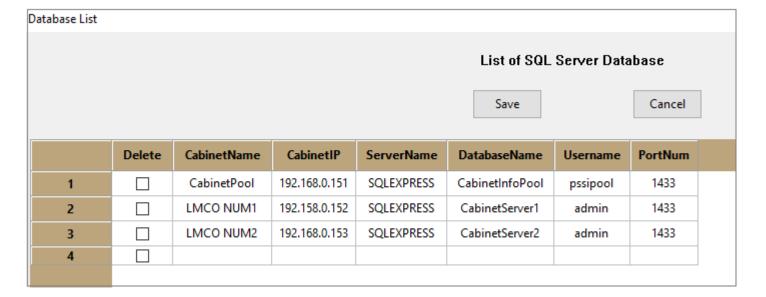

Click on the field you want to modify and type in the change; click the last line of the table to add a new record; choose on the "<u>Delete</u>" column if you want to remove that record. Press "<u>Save</u>" button and the change will be saved in the database.

#### 7.2 Remove Temporary Contents

The program has some tables to save the medium result of the operation. When re-install or re-setup the cabinet, these temporary contents could cause some problem because the data might become irrelevant in the new setup. Therefore, we need to clear these tables when necessary.

Press "Remove Temp Tables" button and the temporary contents will be deleted.

#### 7.3 Clear Master Checkout

Master database has all the records of the checked-out devices to the cabinets which are syncing to it. Normally the records of the checkouts are automatically managed, but occasionally the we need to organize the inventory of some cabinets, and the records might become falsified. On this situation we need to clear these checkout records.

Press "<u>Clear Master Checkout</u>" button, and the table for checkout devices in master database is cleared. Livesync option (will be discussed later) needs to be enabled when doing the clearance.

#### 7.4 Remove Checkout

This option is for removing the local check-out device, this is used for un-do a false checkout action when required. It needs privilege of administrator. From the menu of administrator on cabinet, scroll to the "REMOVE CHECKOUT" item, press "ENTER" on the keypad.

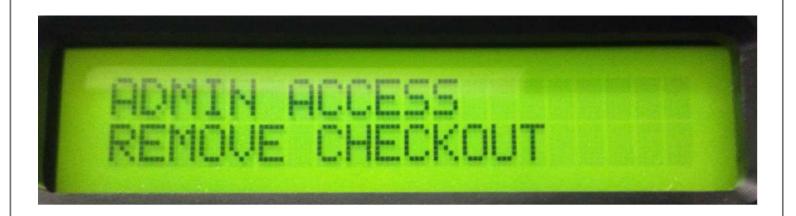

In the following menu, it will display the devices that have been checked out, use arrow buttons to change the device. The following is a picture:

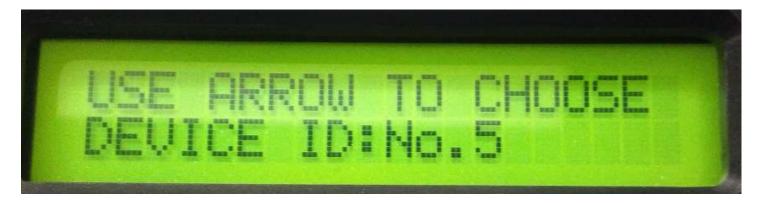

When having found the device you want to remove, press "<u>ENTER</u>" button, and the item will be removed from the checkout list of the database.

#### 7.5 Database Live Sync

The cabinets can work individually, or work as a group in the network. When the cabinet works as a node in the network, it will share the user list, equipment list, and checkout list with the master database. For this situation, we need to turn on the live-sync function. The setup is as following:

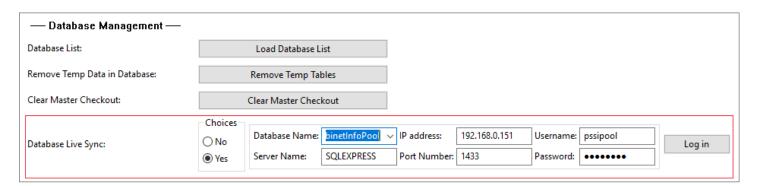

From the "<u>Choice</u>" option, choose "<u>Yes</u>"; from "<u>Database Name</u>", choose the name of the master database, and other fields will be filled automatically except password; the information is from the database list. At the first time we need to input password, then it will be encrypted and saved to

<u>C:\Users\PlugInStorage\AppData\poolmssql\_bytes.bin;</u> and it will be decrypted and be filled in "<u>Password</u>" field in the following logins. When the password is changed, the login will fail, and we need to input the new password again.

#### 8. Report Function

Report is built on the log generated during the operation. It includes <u>.pdf</u> format, <u>.cvs</u> format and <u>.htm</u> format. The setup of reporting function is located on "<u>Report Config</u>" tab of <u>CAC-GUI</u>.

The generation of report needs the setup of report filter, report content and report timing. A screenshot is as following:

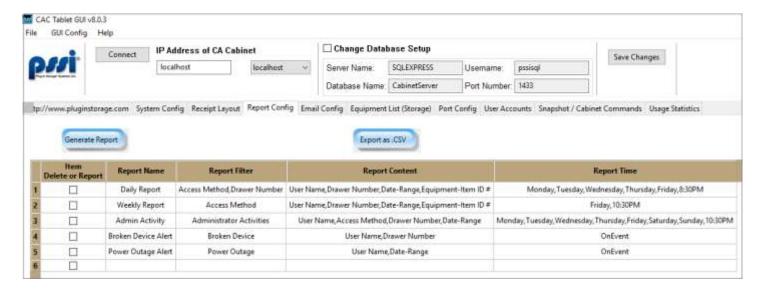

### 8.1 Report Filter

Report filter is the condition for what we want from the log. When click "Report Filter" column of the report item, a window will appear with the details of filter setup. All those conditions are with logic "and" relationship.

A screenshot is as following:

| User Name 🗌 📙              | UserName                                                            |                     |   |
|----------------------------|---------------------------------------------------------------------|---------------------|---|
| User ID 🗌                  | UserlD                                                              |                     |   |
| Signature ID 🗌 📗           | MatchinglD                                                          |                     |   |
| Access Method 🗹            | Access Method  Keypad PIN  CAC Card  HID RFID  Memory Card  Barcode |                     |   |
| Drawer Number 🗹            | 1-16                                                                |                     |   |
| Date-Range □               | Type of Activity  All-Activities Check-IN Check-OUT                 | START Time END Time | ] |
| Equipment ID 🗌             | EquipmentID                                                         |                     |   |
| Missing Equipment 🗌        |                                                                     |                     |   |
| Administrator Activities 🗌 |                                                                     |                     |   |
| Cabinet Alerts 🗌           |                                                                     |                     |   |
| Broken Device 🗌            |                                                                     |                     |   |
| Broken Port 🗌              |                                                                     |                     |   |
| Cable Unconnected 🗌        |                                                                     |                     |   |
| Second Checkout 🗌          |                                                                     |                     |   |
| Power Outage 🗌             |                                                                     |                     |   |
| Wrong Checkin 🗌            |                                                                     |                     |   |

Filters include two type: one type is used for general reports; the other is for special events that can be used for email alert.

*Type One filter includes the following setup:* 

User Name: the username for the employee; only record with this employee is available in the report

<u>User ID</u>: the user ID of the employee

Signature ID: the signature ID of the user

Access Method: it includes "Keypad PIN", "CAC Card", "HID RFID", "Memory Card", and "Barcode"

<u>Drawer Number</u>: only drawers related to this setup are selected. The number start from 1, and it could be a range, such as "1-16".

Data Range: it only chooses the record between the "Start Time" and "End Time".

Equipment ID: only records with this equipment ID are available.

Administrator Activity: only records of person with administrator privilege is available

*Type two filter includes the following setup:* 

<u>Missing Equipment</u>: if a device is not returned after certain time, it is considered as missing equipment and an alarming email will be sent. The time threshold can be setup in "System Config" tab.

<u>Cabinet Alerts</u>: when the cabinet has a reconfiguration, it sends out an email.

Broken Device: when a broken device is reported, an email is sent for the event

Broken Port: When a broken port is reported, an email will be sent

<u>Cable Unconnected</u>: When a USB cable or USBC cable is not connected to the device, an email will be sent <u>Second Checkout</u>: When the user has checked out another device without checking in the first one, an email will be sent

<u>Power Outage</u>: When there is a power outage, the UPS will start to provide power to the computer, and an email will be sent

Wrong Check-in: If a user check in a device that was not checked out by him, the action is not valid, and an email will be sent.

## 8.2 Report Content

Report content is the data that are included in the report. As there is a limitation for the width of PDF file, the content cannot go beyond its ability.

When clicking the "<u>Report Content</u>" section of the related record, a window will appear with the details of the content to setup. The following is a screenshot:

| Rep | ort Content                      |                              | × |
|-----|----------------------------------|------------------------------|---|
|     | REPORT CONTENT SELECTION         | I. (Data included in report) |   |
|     | ☑ User Name                      | ☐ User ID                    |   |
|     | ☐ Signature ID                   | Access Method                |   |
|     | ☑ Drawer Number                  | ☑ Date-Range                 |   |
|     | ☑ Equipment-Item ID #            | ☐ Missing Equipment          |   |
|     | ☐ Equipment-Item Descr           | Rank                         |   |
|     | ☐ Phone #                        | ☐ Squadron                   |   |
|     | User Misc. Info                  | ☐ Equipment-Item Misc. Info  |   |
|     | ☐ Quantity                       | □ ואָט                       |   |
|     | $\square$ Admin. / Other Details |                              |   |
|     |                                  | ОК                           |   |

# 8.3 Report Timing

Report timing is basically for email function. It sets up the time/day of when the email will be sent. When choosing "On Event", it means the email will be sent in real-time; when choosing "At This Time", we need to choose a day and a time for when the email is sent.

When clicking on the "Report Time" section of the related item, a window will appear with the setup of report timing.

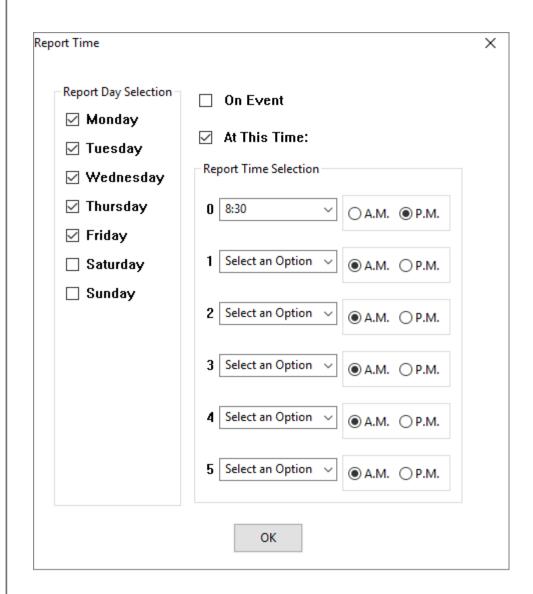

#### 8.4 Report Generation

From the GUI, choose "<u>Item Delete or Report</u>" column of the report item, and press "<u>Generate Report</u>" button, the related pdf file will be generated. If press "<u>Export as .CSV</u>" button, the report will be saved a <u>.csv</u> file.

#### Plug-In Storage Systems Inc.

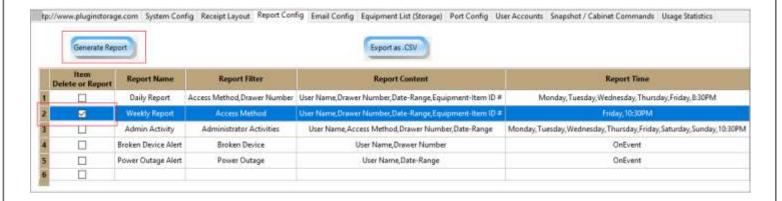

#### 9 Email Function

Email function can be set up to receive report or the event alert about the cabinet. Some setup related to report has already been discussed in previous chapter (Report Function).

The email is sent out from the cabinet and it is only available when the cabinet is connected to Internet. The email server and email account are required for the setup. Email setup locates at "<u>Email Config</u>" tab of CAC-GUI.

#### 9.1 Email Account Setup

We need to setup the email server and email account for the cabinet to send email out. The following is a screenshot of the configuration, it locates at the upper section of the page of "<u>Email Config</u>" tab. The following screenshot is an example of the setup.

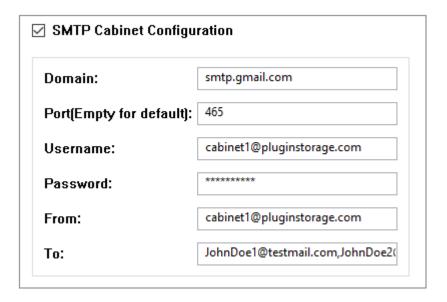

This section is read-only by default for the protection purpose. We need to enable "<u>SMTP Cabinet Configuration</u>" to change the setup.

<u>Domain</u>: This is the email domain, or smtp server name.

<u>Port</u>: The port number of smtp server

<u>Username</u>: The username to login to the smtp server, it could be just the name or the whole email address

Password: Password of the account

From: The email address of the sender

<u>To</u>: The people who receive the email, this field is read-only; It is filled automatically

#### 9.2 Email Recipient Setup

One person can receive up to 5 reports with one email address in one line; if we need to set up a user to receive more than 5 reports, just start another line. The reports are configured in previous chapter and they are available in the list when double-clicking the cell in the table, choose the report we need, and save the change. A screenshot is as following:

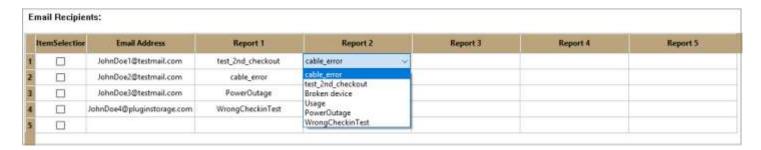

## 9.3 Email Examples

This section provides several examples about the emails received.

The following is an alert email about a user checking out a second device

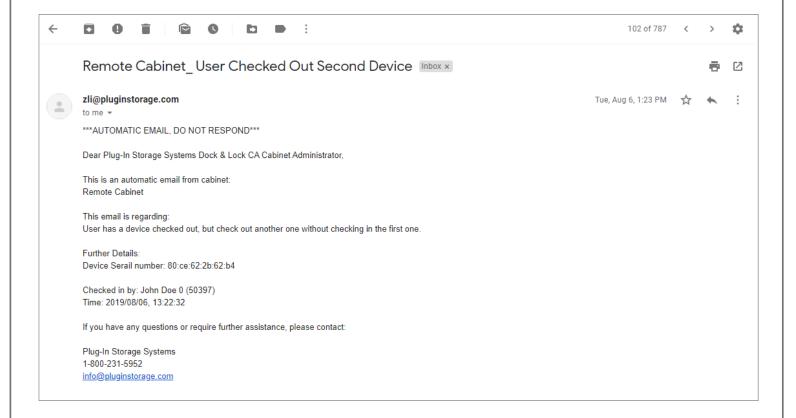

The following screenshot is an alert email of cable unconnected:

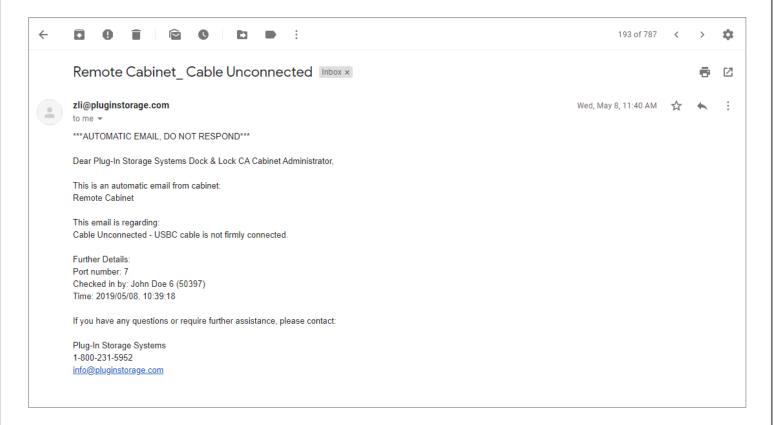

The following is an example of wrong check-in:

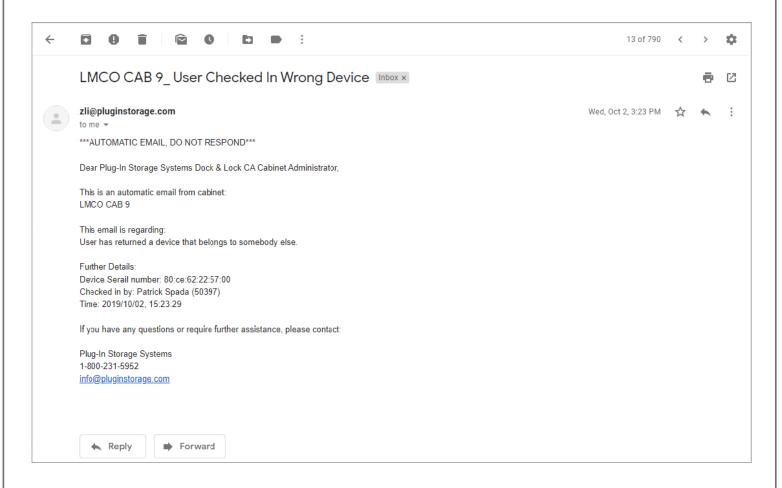

#### The following is an example for power outage:

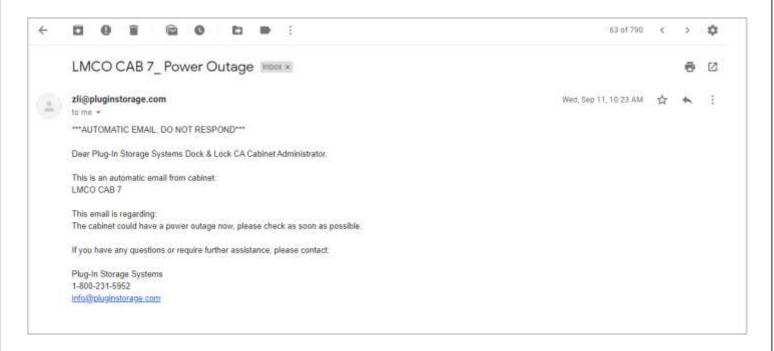

#### The following is about temporary PIN:

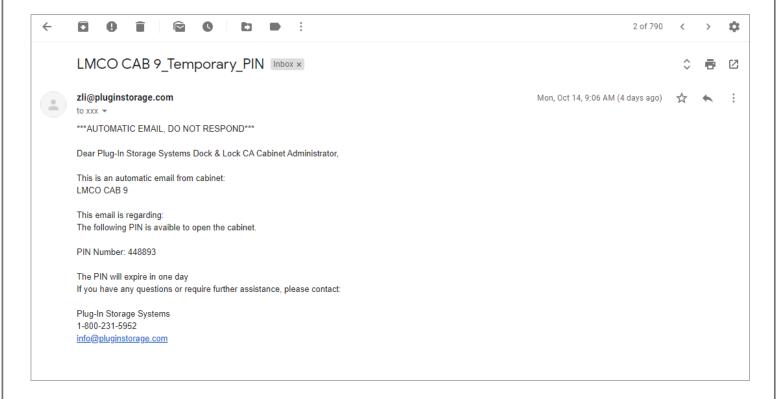

#### 10 Statistics

#### 10.1 General Usage

Statistics provides an overview to the activities of the cabinet. It locates at "<u>Usage Statistics</u>" tab of the GUI. The following is a screenshot:

| Usage Times by User          | O Usage Times by Device    | Usage Times by Port              | Start Date   |    |
|------------------------------|----------------------------|----------------------------------|--------------|----|
| Usage by Aircraft Info       | O Usage Length by User     | O Usage Length by Device         |              |    |
| Unknown Device by User       | O Unknown Device by Port   | O Forgeting Door by User         | End Date     |    |
| Cable Unconnection by User   | Cable Unconnection by Port | Taking Locked Device by User     | _            | OK |
| Taking Locked Device by Port | O Broken Device by Device  | O Broken Port by Port            | ✓ Show Graph |    |
| Detail of Unknown Device     | O Detail of Forgeting Door | O Detail of Taking Locked Device |              |    |
| Detail of Cable Unconnection | O Detail of Power Outage   |                                  |              |    |

When clicking a statistics type, the bottom part of the screen will display a table for the details, the following is a screenshot of the action:

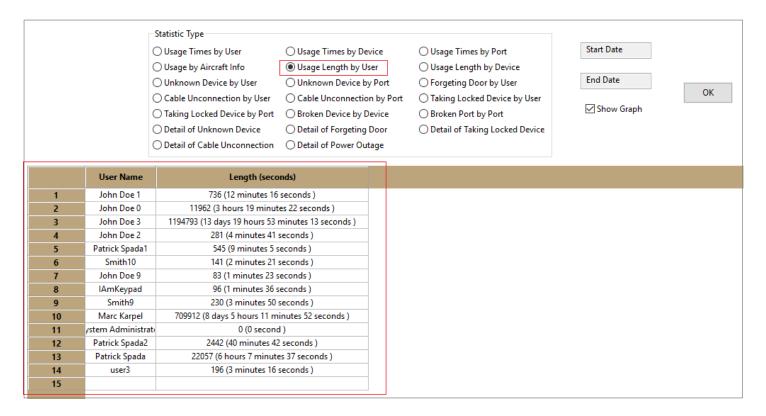

If we click field "Start Date" or "End Date", a window will appear for choosing a start date or ending date. For this setup, only the records within the time range are available. The following is a screenshot:

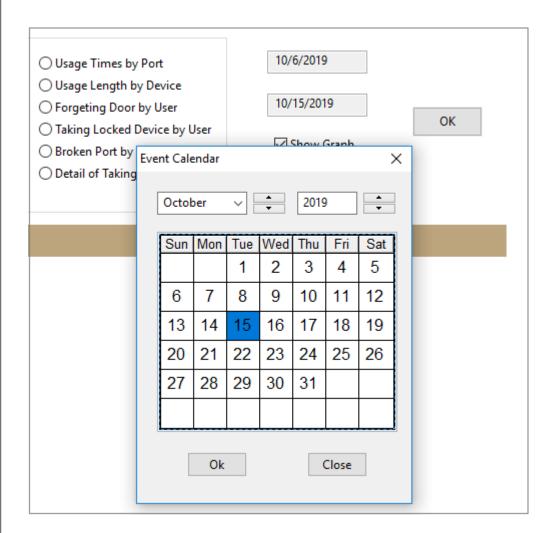

If "Show Graph" is selected, a chart will be available along with the table result when clicking a statistics item. Most statistics has a graph chart except some "detail" items. The following is a screenshot for the setup:

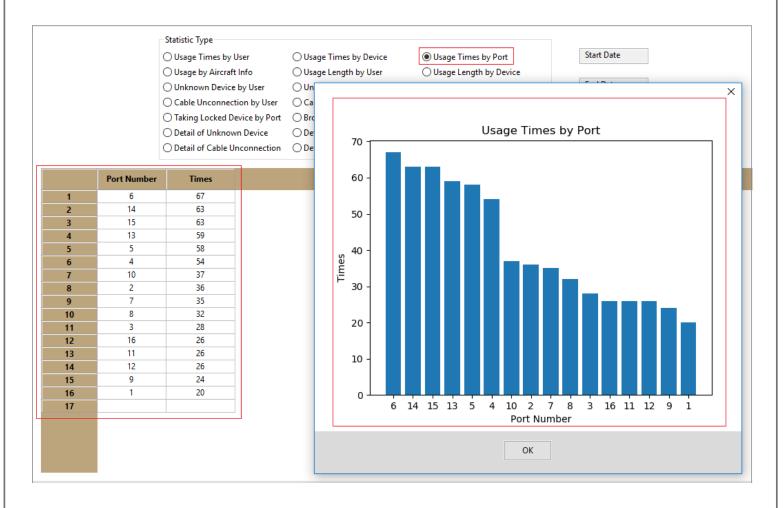

# 10.2 Details for Individual Reports

The statistic report includes following types:

#### 10.2.1 Usage Times by User

This report gives the summary of how many times an individual user checks out a device from the cabinet. A screenshot is as following:

|    | User Name      | Times |
|----|----------------|-------|
| 1  | Patrick Spada  | 440   |
| 2  | John Doe 0     | 111   |
| 3  | Marc Karpel    | 27    |
| 4  | Patrick Spada2 | 26    |
| 5  | John Doe 1     | 11    |
| 6  | John Doe 2     | 6     |
| 7  | John Doe 3     | 6     |
| 8  | Patrick Spada1 | 5     |
| 9  | Smith10        | 4     |
| 10 | Smith9         | 3     |
| 11 | user3          | 3     |
| 12 | John Doe 9     | 2     |
| 13 | IAmKeypad      | 1     |
| 14 |                |       |

The first column is the name of user, and the second column is the times the user has checkout. For example, in above table John Doe 0 has checked out 111 times altogether.

# 10.2.2 Usage Times by Device

This report gives summary of how many times it is checked out based on device. The following is a screenshot:

|    | Equipment ID       | Times |
|----|--------------------|-------|
| 25 | No.5 (-)           | 5     |
| 26 | 1 (description 1)  | 5     |
| 27 | No.6 (-)           | 4     |
| 28 | No.7 (-)           | 4     |
| 29 | 1 (HP Elite G2 Tab | 3     |
| 30 | HP Elite Tab 3 (-) | 3     |
| 31 | HP Elite Tab 4 (-) | 2     |
| 32 | HP Elite Tab 2 (-) | 2     |
| 33 | 3 (description 3)  | 2     |
| 34 | item 8 (-)         | 2     |
| 35 | No.3 (-)           | 2     |
| 36 | item 2 (-)         | 2     |
| 37 | PID (test)         | 1     |
| 38 | 8 (HP Elete G2 Tab | 1     |
| 39 | No.2 (-)           | 1     |
| 40 | No.1 (-)           | 1     |
| 41 | item 1 (-)         | 1     |
| 42 | 2 (HP Elite G2 Tab | 1     |
| 43 |                    |       |

The first column is equipment ID and the equipment description, the equipment description is the information in the bracket; the second column is how many times the device is checked out. In the above example, Equipment No.6 has been checked out for 4 times.

#### 10.2.3 Usage Times by Port

This report provides the summary of how many times a port is used. The following is a screenshot:

|    | Port Number | Times |
|----|-------------|-------|
| 1  | 6           | 67    |
| 2  | 14          | 63    |
| 3  | 15          | 63    |
| 4  | 13          | 59    |
| 5  | 5           | 58    |
| 6  | 4           | 54    |
| 7  | 10          | 37    |
| 8  | 2           | 36    |
| 9  | 7           | 35    |
| 10 | 8           | 32    |
| 11 | 3           | 28    |
| 12 | 16          | 26    |
| 13 | 11          | 26    |
| 14 | 12          | 26    |
| 15 | 9           | 24    |
| 16 | 1           | 20    |
| 17 |             |       |

The first column is the port number; and the second column is how many times the port has been used. In the above table, port 6 has been used 67 times.

# 10.2.4 Usage by Aircraft Info

This report provides a summary of how many times an aircraft line/number is used. The following is a screenshot:

|    | Aircraft Info | Times |
|----|---------------|-------|
| 1  | HH60M- 0025   | 337   |
| 2  | UH60M- 0001   | 144   |
| 3  | AC1-NUM1      | 69    |
| 4  | UH60M- 0003   | 19    |
| 5  | AC2-NUM2      | 18    |
| 6  | MH60R-0001    | 15    |
| 7  | MH- 60R       | 10    |
| 8  | HH60M- 0026   | 10    |
| 9  | AC1-NUM2      | 9     |
| 10 | HH60W- 0019   | 5     |
| 11 | CH53K- 0008   | 4     |
| 12 | HH60W- 0020   | 3     |
| 13 | CH53K- 0005   | 3     |
| 14 | CH53K- 0006   | 3     |
| 15 | CH53K- 0007   | 3     |
| 16 | AC2-NUM1      | 1     |
| 17 | UH60M- 0002   | 1     |
| 18 |               |       |

The first column is the aircraft information, and the second column is how many times the aircraft info has been used. In the above table, HH60M-0025 has been used 337 times altogether.

# 10.2.5 Usage Length by User

This report provides a summary of how long a user totally use the devices. The following is a screenshot for this situation:

|    | User Name            | Length (seconds)                                  |
|----|----------------------|---------------------------------------------------|
| 1  | John Doe 1           | 736 (12 minutes 16 seconds )                      |
| 2  | John Doe 0           | 11962 (3 hours 19 minutes 22 seconds )            |
| 3  | John Doe 3           | 1194793 (13 days 19 hours 53 minutes 13 seconds ) |
| 4  | John Doe 2           | 281 (4 minutes 41 seconds )                       |
| 5  | Patrick Spada1       | 545 (9 minutes 5 seconds )                        |
| 6  | Smith10              | 141 (2 minutes 21 seconds )                       |
| 7  | John Doe 9           | 83 (1 minutes 23 seconds )                        |
| 8  | IAmKeypad            | 96 (1 minutes 36 seconds )                        |
| 9  | Smith9               | 230 (3 minutes 50 seconds )                       |
| 10 | Marc Karpel          | 709912 (8 days 5 hours 11 minutes 52 seconds )    |
| 11 | System Administrator | 0 (0 second )                                     |
| 12 | Patrick Spada2       | 2442 (40 minutes 42 seconds )                     |
| 13 | Patrick Spada        | 22057 (6 hours 7 minutes 37 seconds )             |
| 14 | user3                | 196 (3 minutes 16 seconds )                       |
| 15 |                      |                                                   |

The first column is the name of the user, and the second column is totally how long the user has used a device (it does not matter which device). In the above table, John Doe1 has used device altogether 736 seconds, which is 12 minutes 16 seconds.

# 10.2.6 Usage length by Device

This report provides a statistic about how long a device is checked out and used. The following is an example screenshot:

|   | Device ID         | Length (seconds)             |
|---|-------------------|------------------------------|
| 1 | 4 (description 4) | 86 (1 minutes 26 seconds )   |
| 2 | 1 (description 1) | 1383 (23 minutes 3 seconds ) |
| 3 | 2 (description 2) | 127 (2 minutes 7 seconds )   |
| 4 |                   |                              |

The first column is the device ID, the information in the bracket is the device description, and the second column is how long the device has been used altogether. In the table above, device ID 4 has been used 86 seconds, which is 1 minutes 26 seconds.

# 10.2.7 Unknown Device by User

This report provides a summary about how many times each user has placed an unknown device into the cabinet. The following is a screenshot:

|   | User Name  | Times |
|---|------------|-------|
| 1 | John Smith | 105   |
| 2 | John Doe 1 | 1     |
| 3 |            |       |

The first column is the username of the user, and the second column is how many times the user has placed an unknown device into the cabinet. In the table above, John Smith has placed unknown device into the cabinet for 105 time.

# 10.2.8 Unknown Device by Port

This report provides a summary about how many times each port is used for placing the unknown devices. The following is an example screenshot:

|    | Port | Times |
|----|------|-------|
| 1  | 15   | 18    |
| 2  | 3    | 16    |
| 3  | 7    | 16    |
| 4  | 14   | 13    |
| 5  | 2    | 11    |
| 6  | 1    | 8     |
| 7  | 10   | 8     |
| 8  | 13   | 8     |
| 9  | 6    | 7     |
| 10 | 4    | 7     |
| 11 | 16   | 6     |
| 12 | 5    | 5     |
| 13 | 11   | 5     |
| 14 | 12   | 5     |
| 15 | 8    | 4     |
| 16 | 9    | 3     |
| 17 |      |       |

The first column is the port number, and the second column is how many times the port is used. In the above table, port 15 has been used 18 times to place an unknown device.

### 10.2.9 Forgetting Door by User

This report provides a summary about how many times a user has forgotten to close the cabinet door. The following is a screenshot:

|   | User Name  | Times |
|---|------------|-------|
| 1 | John Smith | 7     |
| 2 |            |       |

The first column is the username of the user, and the second column is how many times the user has forgotten to close the door. In the above table, John Smith has forgotten to close the door for 7 times.

# 10.2.10 Cable Un-connection by User

This report is about how many times a user is related to cable un-connection. The following is a screenshot:

|   | User Name  | Times |
|---|------------|-------|
| 1 | John Smith | 119   |
| 2 |            |       |

The first column is the username of the user, and the second column is how many times the user is likely to cause the un-connection of the cable. In the table above, John Smith has caused an un-connection for 119 times.

# 10.2.11 Cable Un-connection by Port

This report is a summary of how many times a cable has experience the connection issue. The following is a screenshot:

| 1     13     13       2     3     12       3     2     11       4     1     9       5     14     9       6     5     9       7     12     9       8     15     7       9     8     7       10     16     5       11     6     5       12     7     4       13     3(USBC)     4       14     9     4 |    |
|----------------------------------------------------------------------------------------------------|----|
| 3 2 11<br>4 1 9<br>5 14 9<br>6 5 9<br>7 12 9<br>8 15 7<br>9 8 7<br>10 16 5<br>11 6 5<br>11 6 5<br>12 7 4<br>13 3(USBC) 4                                                                                                    | 1  |
| 4     1     9       5     14     9       6     5     9       7     12     9       8     15     7       9     8     7       10     16     5       11     6     5       12     7     4       13     3(USBC)     4                                                                                      | 2  |
| 5     14     9       6     5     9       7     12     9       8     15     7       9     8     7       10     16     5       11     6     5       12     7     4       13     3(USBC)     4                                                                                                    | 3  |
| 6 5 9 7 12 9 8 15 7 9 8 7 10 16 5 11 6 5 12 7 4 13 3(USBC) 4                                                                                                    | 4  |
| 7 12 9 8 15 7 9 8 7 10 16 5 11 6 5 12 7 4 13 3(USBC) 4                                                                                                    | 5  |
| 8     15     7       9     8     7       10     16     5       11     6     5       12     7     4       13     3(USBC)     4                                                                                                    | 6  |
| 9 8 7<br>10 16 5<br>11 6 5<br>12 7 4<br>13 3(USBC) 4                                                                                                    | 7  |
| 10 16 5<br>11 6 5<br>12 7 4<br>13 3(USBC) 4                                                                                                    | 8  |
| 11 6 5<br>12 7 4<br>13 3(USBC) 4                                                                                                    | 9  |
| 12 7 4<br>13 3(USBC) 4                                                                                                    | 10 |
| 13 3(USBC) 4                                                                                                    | 11 |
|                                                                                                    | 12 |
| <b>14</b> 9 4                                                                                                    | 13 |
|                                                                                                    | 14 |
| <b>15</b> 10 4                                                                                                    | 15 |
| <b>16</b> 4 4                                                                                                    | 16 |
| <b>17</b> 7(USBC) 4                                                                                                    | 17 |
| <b>18</b> 14(USBC) 4                                                                                                    | 18 |
| <b>19</b> 11(USBC) 3                                                                                                    | 19 |
| 20 13(USBC) 3                                                                                                    | 20 |
| <b>21</b> 11 3                                                                                                    | 21 |

The first column is cable in the port, the default is USB cable; if there is a bracket saying USBC, then it is the USBC cable. For example, 7 is the USB cable of port 7 and 7(USBC) is the USBC cable of port 7. In the table above, the USB cable of port 13 has connection issue for 13 times.

# 10.2.12 Taking Locked Device by User

This report provides how many times a user has taken a locked device.

|   | User Name  | Times |
|---|------------|-------|
| 1 | John Smith | 4     |
| 2 |            |       |

In the table above, John Smith has taken a locked device for 4 times altogether.

# 10.2.13 Taking Locked Device by Port

This report provides summary about how many times a port has a locked device and the device is taken by a user.

|   | Port | Times |
|---|------|-------|
| 1 | 8    | 2     |
| 2 | 14   | 2     |
| 3 |      |       |

In the above table, the missing of locked device happens 2 times on port 8.

## 10.2.14 Broken Device by Device

This report provides a summary of how many times a device has been reported as broken.

|    | Device Serial     | Times |
|----|-------------------|-------|
| 1  | Unknown           | 15    |
| 2  | 80:ce:62:2b:62:b4 | 10    |
| 3  | 80:ce:62:25:8c:4e | 8     |
| 4  | 80:ce:62:25:ac:52 | 7     |
| 5  | 80:ce:62:2b:53:96 | 7     |
| 6  | 80:ce:62:25:8c:2f | 6     |
| 7  | 80:ce:62:22:57:00 | 5     |
| 8  | 80:ce:62:25:9c:16 | 3     |
| 9  | 80:ce:62:2b:23:bc | 2     |
| 10 |                   |       |

In the above table, device with serial number 80:ce:62:2b:62:b4 has been reported as broken for 10 times.

## 10.2.15 Broken Port by Port

This report provides a summary of how many times a port has been reported as broken.

|   | Port Number | Times |
|---|-------------|-------|
| 1 | 2           | 1     |
| 2 | 7           | 1     |
| 3 |             |       |

In the above table, port 2 has been reported as broken for 1 time.

#### 10.2.16 Detail of Unknown Device

This report provides more details about the unknown device. The following is a screenshot:

|    | Time                | User Name  | Port |
|----|---------------------|------------|------|
| 1  | 2019-08-01 16:40:54 | John Doe 1 | 8    |
| 2  | 2019-08-06 13:20:17 | John Smith | 5    |
| 3  | 2019-08-08 15:21:46 | John Smith | 16   |
| 4  | 2019-08-14 13:27:59 | John Smith | 2    |
| 5  | 2019-08-09 10:00:39 | John Smith | 3    |
| 6  | 2019-08-14 16:42:57 | John Smith | 14   |
| 7  | 2019-08-15 08:39:07 | John Smith | 3    |
| 8  | 2019-08-15 08:56:02 | John Smith | 9    |
| 9  | 2019-08-21 12:21:14 | John Smith | 15   |
| 10 | 2019-08-22 12:02:14 | John Smith | 3    |
| 11 | 2019-08-26 14:44:35 | John Smith | 3    |
| 12 | 2019-08-27 10:17:07 | John Smith | 13   |
| 13 | 2019-08-27 10:23:38 | John Smith | 14   |
| 14 | 2019-08-28 15:15:41 | John Smith | 8    |
| 15 | 2019-08-28 15:29:00 | John Smith | 4    |
| 16 | 2019-08-29 14:26:54 | John Smith | 1    |
| 17 | 2019-08-29 14:27:05 | John Smith | 1    |
| 18 | 2019-08-09 11:13:16 | John Smith | 5    |
| 19 | 2019-08-20 15:22:21 | John Smith | 12   |
| 20 | 2019-08-29 16:16:46 | John Smith | 15   |
| 21 | 2019-08-14 11:57:27 | John Smith | 2    |
| 22 | 2010 00 02 12 24 55 | 1.1 6.30   | 4.4  |

The first column is the time when the issue is reported, the second column is the user related to the issue, and the third column is the port number where the unknown device is placed. In the above table, <u>John Doe 1</u> returns an unknown device at <u>2019-08-01 16:40:54</u>, and the device is place on port 8.

#### 10.2.17 Detail of Forgetting Door

This report provides some details about the issue of forgetting door. The first column is the time of the issue, and the second column is the user who is likely related to the issue.

|   | Time                | User Name  | Port |
|---|---------------------|------------|------|
| 1 | 2019-08-14 15:58:43 | John Smith | NA   |
| 2 | 2019-08-01 15:11:20 | John Smith | NA   |
| 3 | 2019-08-22 12:26:06 | John Smith | NA   |
| 4 | 2019-08-29 11:05:58 | John Smith | NA   |
| 5 | 2019-09-16 09:21:53 | John Smith | NA   |
| 6 | 2019-09-26 15:16:55 | John Smith | NA   |
| 7 | 2019-09-30 15:06:34 | John Smith | NA   |
| 8 |                     |            |      |

# 10.2.18 Detail of Taking Locked Device

This report provides more details about the issue of missing locked device. The first column is the time when the issue happens, the second column is the user related to the issue, and the third column is the port number where the device is placed.

|   | Time                | User Name  | Port |
|---|---------------------|------------|------|
| 1 | 2019-08-28 15:17:40 | John Smith | 8    |
| 2 | 2019-08-14 16:42:07 | John Smith | 14   |
| 3 | 2019-08-28 15:23:43 | John Smith | 8    |
| 4 | 2019-09-12 14:42:37 | John Smith | 14   |
| 5 |                     |            |      |

In the above table, <u>John Smith</u> takes a locked device from port 8 at <u>2019-08-28 15:17:40</u>.

#### 10.2.19 Detail of Cable Un-connection

This report provides more details about the issue of cable un-connection. The first column is the time of the issue, the second column is the user who might be related to the issue, and the third column is the port number and the type of the cable (default is USB cable).

|    | Time                | User Name  | Port          |
|----|---------------------|------------|---------------|
| 1  | 2019-10-14 16:48:08 | John Smith | 7             |
| 2  | 2019-09-26 16:16:33 | John Smith | 3             |
| 3  | 2019-09-26 16:11:39 | John Smith | 3(USBC)       |
| 4  | 2019-09-19 08:34:24 | John Smith | 15(USBC)      |
| 5  | 2019-09-16 14:30:58 | John Smith | 13            |
| 6  | 2019-09-16 14:15:13 | John Smith | 2(USBC)       |
| 7  | 2019-09-16 13:39:49 | John Smith | 3(USBC)       |
| 8  | 2019-09-16 10:52:00 | John Smith | 7(USBC)       |
| 9  | 2019-09-16 09:18:26 | John Smith | 7             |
| 10 | 2019-09-13 15:12:05 | John Smith | 12            |
| 11 | 2019-09-13 15:10:56 | John Smith | 14            |
| 12 | 2019-09-13 15:10:43 | John Smith | 16            |
| 13 | 2019-09-13 10:40:19 | John Smith | 14            |
| 14 | 2019-09-13 10:35:10 | John Smith | 1(USB) 9(USBC |
| 15 | 2019-09-12 16:30:31 | John Smith | 13(USBC)      |
| 16 | 2019-09-12 15:39:13 | John Smith | 14            |
| 17 | 2019-09-12 15:37:22 | John Smith | 16            |
| 18 | 2019-09-12 15:01:56 | John Smith | 11(USBC)      |
| 19 | 2019-09-12 14:13:51 | John Smith | 4(USBC)       |
| 20 | 2019-09-12 14:06:37 | John Smith | 8             |
| 21 | 2019-09-12 12:33:24 | John Smith | 12(USBC)      |

In the above table, <u>John Smith</u> has forgotten to connect USB cable on port 7 at <u>2019-10-14 16:48:08</u>, and he also forgot to insert USBC cable on port 3 at <u>2019-09-26 16:11:39</u>.

# 10.2.20 Detail of Power Outage

This report provides some detail about the issue of power outage.

|   | Time                | User Name | Port |
|---|---------------------|-----------|------|
| 1 | 2019-09-16 15:59:52 | NA        | NA   |
| 2 | 2019-09-16 09:55:12 | NA        | NA   |
| 3 |                     |           |      |

In the above table, a power outage issue happens at 2019-09-16 15:59:52.

#### 11 Activity Log

#### 11.1 Structure of Log

All the activities of the cabinet are recorded in a table in the database. There is also a related version of <a href="https://linear.nih.gov/htm">httm</a> file for the convenience of browsing.

The log is saved in table <u>CacActivityLog</u> of the database. The structure of the table is as following:

TimeOfActivity: The timestamp of the activity; it is in UTC format

<u>UserName</u>: Normally the name of the user

PersonID: Identification of the user, might be the badge number

<u>DrawerNum</u>: The port number related to the activity. If the number is 0, normally it is about door opening. If it

is -1, it is normally an administration activity

Activity: A brief summary of the activity

AccessMethod: The method to open the door and access the cabinet; normally it is RFID

<u>CabinetNameMode</u>: Cabinet name and the cabinet mode; the two are separated with a slash (/).

<u>DatabaseID</u>: This is the encrypted identification unique to the user; normally it is the encryption of the user's badge information

<u>CheckInOut</u>: The nature of the activity, it can be CHECK-IN, CHECK-OUT, OPEN\_GATE, or No Action

<u>EquipmentID</u>: If the activity has a device related, this is the equipment ID; otherwise it is NA. The words in the bracket is the equipment description

AircraftInfo: The aircraft information (aircraft line and aircraft number) for the user

TimeReadable: The timestamp in a readable format

CabinetName: The name of the cabinet; this is useful when the master database is loading and reading the log.

The following is a screenshot of the CacActivityLog content:

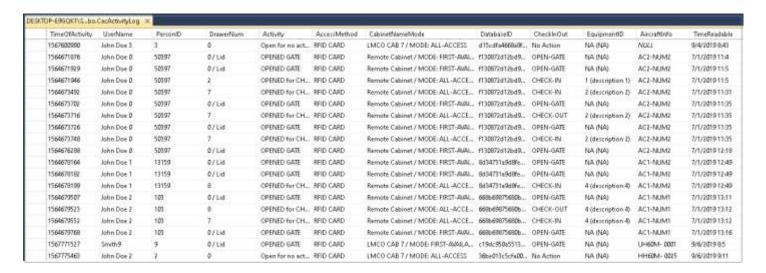

For convenience, we use the <u>.htm</u> file for the log browsing. The .htm version has the major section of the log and also has some details about the user and the equipment. A screenshot is as following:

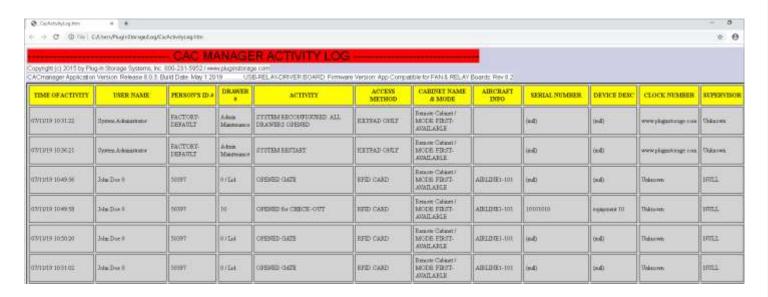

The <u>.htm</u> file locates at <u>C:\users\pluginstorage\log\CacActivityLog.htm</u>. Sometimes there is a shortcut link on the desktop.

Some structure of the information in <u>.htm</u> file is the same as the meaning in CacActivityLog, and some of them are different. It has the following fields:

Time of Activity: the readable format of the timestamp

User Name: The name of the user

Person's ID #: The identification number of the person

<u>Drawer #:</u> The port number of the activity. 0 for gate opening and -1 for administrative action

Activity: The brief summary of the activity

Access Method: The method to access the cabinet

Cabinet Name & Mode: The cabinet name and the cabinet mode

Aircraft Info: aircraft information including aircraft line and aircraft number information

<u>Serial Number</u>: The serial number of the equipment <u>Device Desc</u>: The description of the equipment

Clock Number: The clock number of the employee if it is available

Supervisor: The supervisor of the user

## 11.2 Type of Activity

There is a list of scenarios for the operations of the cabinet. Activity column in the log table has a summary for different type of operation.

The following is a table with more details. The first column is the keyword in the <u>Activity</u> column of log table, and the second column is the meaning and description of the action:

| Activity Keyword                             | Action Description                                                          |
|----------------------------------------------|-----------------------------------------------------------------------------|
| OPEN GATE                                    | open the door of the cabinet                                                |
| OPEN FOR CHECK-OUT                           | checkout a device                                                           |
| OEPN FOR CHECK-IN                            | Check-in a device                                                           |
| ADMIN OPENED DOOR                            | administrator opens the door                                                |
| Indicated as x CHECK-OUT                     | User checks out another (or 3 <sup>rd</sup> , 4 <sup>th</sup> , etc) device |
|                                              | without returning the first one                                             |
| Open for no action                           | User opens and closes the door of the cabinet, but has                      |
|                                              | no check-in or checkout                                                     |
| Checked out by user: xxx                     | a device is check out by user xxx                                           |
| ADMIN OPENED DRAWER. DRAWER 1 opened         | Admin open the door                                                         |
| ADMIN OPENED DRAWER. FORCED CHECK-           | Admin check-in a device                                                     |
| IN                                           |                                                                             |
| Return Item Checked out by User xxx          | User returns a device that was checked out by                               |
|                                              | another user; user is administrator, and the action is                      |
|                                              | valid                                                                       |
| Tried to Return Item Checked out by User xxx | User tried to return a device that was checked out by                       |
|                                              | another employee; user is not administrator, and the                        |
|                                              | action is invalid.                                                          |
| Report Broken Device                         | A user reports a broken device                                              |
| Report Cable Connection                      | An issue happens for cable connection                                       |
| Custodian check-in for user: xxx             | User check-in a device for another person.                                  |
| Import from Pool                             | Import the user information from master database as                         |
|                                              | the user is not available locally                                           |
| ADMIN REMOVE CHECKOUT                        | Administrator removes a checkout device from the                            |
|                                              | list                                                                        |
| SYSTEM RECONFIGURED, ALL DRAWERS<br>OPEN     | system reconfiguration                                                      |
| SYSTEM RESTART                               | Restart the computer. System administrator has the                          |
| SISIEW RESIANI                               | privilege to restart the computer                                           |
| SYSTEM SHUTDOWN                              | Shutdown the computer. The administrator has the                            |
|                                              | privilege to turn off the computer                                          |
|                                              | privilege to turn on the computer                                           |
|                                              |                                                                             |

#### 12 Cabinet Monitoring

The status of the cabinet is available in real time on "Snapshot" tab and "Port Config" tab.

#### 12.1 Snapshot Tab

"Snapshot" tab provides an overview of the current status of the cabinet. It shows the basic information of each port and the equipment on it, and the checkouts of the equipment.

The table includes the following columns:

Equipment ID: The ID of the equipment

**Equipment Desc:** The description of the equipment

<u>Checked in or Out</u>: The port has device check-in or checkout. For "real tracking" mode, it shows "-" when checked out

<u>Port Number</u>: The port number. When there is device checked in, it shows the port number; otherwise it is "-"

Port Status: When the port has a device plugged in, it shows "Attached"; otherwise it is "-"

Port Mode: The mode of the device on the port. It could be "Charged", "Charging" or "Idle".

<u>Last Time Status Change</u>: Show the time when last time the status of the equipment changes

<u>User Name</u>: If the equipment has been checked out, it shows the user who checked it out

<u>User Mist info</u>: If the equipment has been checked out, it shows other information of the user of check-out

The following is a screenshot:

|    | EQUIPMENT<br>ID | EQUIPMENT<br>DESCR. | CHECKED IN or OUT | PORT<br>NUMBER | PORT<br>STATUS | PORT<br>MODE | LAST TIME<br>STATUS CHANGE | USER<br>NAME | USER<br>MISC INFO  |
|----|-----------------|---------------------|-------------------|----------------|----------------|--------------|----------------------------|--------------|--------------------|
| 1  | No.5            | HP Elite G2 Tablet  | OUT               | -              | -              | -            | -                          | John Smith   | Flightline Group 1 |
| 2  | -               | -                   | OUT               | -              | -              | -            | -                          | -            | -                  |
| 3  | No.2            | HP Elite G2 Tablet  | IN                | 3              | Attached       | Charged      | 2019-10-16 15:13:54        | -            | -                  |
| 4  | No.3            | HP Elite G2 Tablet  | IN                | 4              | Attached       | Charged      | 2019-10-16 15:14:01        | -            | -                  |
| 5  | No.4            | HP Elite G2 Tablet  | IN                | 5              | Attached       | Charged      | 2019-10-16 15:11:22        | -            | -                  |
| 6  | -               | -                   | OUT               | -              | -              | -            | -                          | -            | -                  |
| 7  | No.6            | HP Elite G2 Tablet  | IN                | 7              | Attached       | Charged      | 2019-10-16 15:14:37        | -            | -                  |
| 8  | -               | -                   | OUT               | -              | -              | -            | -                          | -            | -                  |
| 9  | -               | -                   | OUT               | -              | -              | -            | -                          | -            | -                  |
| 10 | -               | -                   | OUT               | -              | -              | -            | -                          | -            | -                  |
| 11 | -               | -                   | OUT               | -              | -              | -            | -                          | -            | -                  |
| 12 | -               | -                   | OUT               | -              | -              | -            | -                          | -            | -                  |
| 13 | -               | -                   | OUT               | -              | -              | -            | -                          | -            | -                  |
| 14 | -               | -                   | OUT               | -              | -              | -            | -                          | -            | -                  |
| 15 | No.7            | HP Elite G2 Tablet  | IN                | 15             | Attached       | Charged      | 2019-10-16 15:13:05        | -            | -                  |
| 16 | No.8            | HP Elite G2 Tablet  | IN                | 16             | Attached       | Charging     | 2019-10-16 12:37:15        | -            | -                  |

In the above table, Equipment No.5 has been checked out by John Smith; Equipment No.2 is on port 3 and it is fully charged.

# 12.2 Port Config Tab

"<u>Port Config</u>" tab has some information that already in "<u>Snapshot</u>" tab, but it provides more detailed information about the port and the equipment on it. It includes the following columns:

Blocked Port: Shows if the port has been blocked

Status: Shows if the port has equipment attached or not; if not it shows "Detached"

<u>Mode</u>: Shows the mode of the port. If the port has been turned off from USBC port, it shows "Off"; if there is no device plugged in, it is "Off" too. When a device is plugged in, it could be "Charging", "Finished Charging" or "Idle". When the mode is "Idle", the line is yellow.

<u>Duration</u>: Shows how long the device has been plugged in the port

<u>Battery (%):</u> It shows how many percentages the device has been charged. When the percentage is less than 80%, the line is red; when it is more than 80%, the line becomes green.

Serial Number: The serial number of the device plugged in the port.

Manufacture: The manufacture of the device that is plugged in the port

<u>Description</u>: The description of the device on the port

<u>Temperature(F):</u> The temperature of USBC board

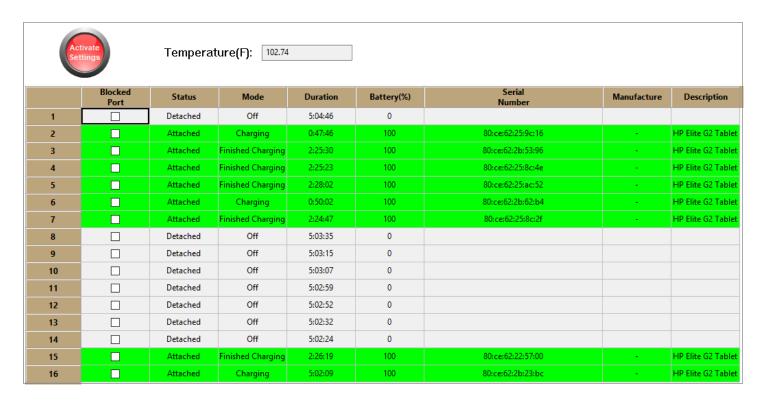

When we want to block a port, we can select "Blocked Port" column of the related line, and press "Save Changes" button, the information will be saved to database.

### 13 Cabinet Commands

System control is a method to remotely control the cabinet and/or its computer. It includes "<u>Cabinet Reboot</u>", "<u>Shutdown</u>", and "<u>Restart CACmanager</u>". The tool locates in "<u>Snapshot/Cabinet Commands</u>" tab. The screenshot is as following:

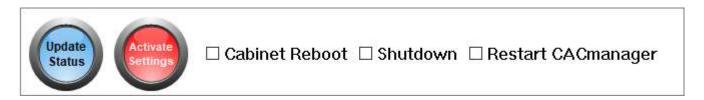

When we choose the command item, and press "Activate Settings" and the command will be executed on the computer of the cabinet.

# 14 Receipt

Receipt printing is the function to provide a receipt to the user when a device is checked out. The receipt is normally automatically printed and save to folder <u>C:\Users\Pluginstorage\Log\Receipts\</u>.

The setup locates at "Receipt Layout" tab. Its layout is as following:

| SSUED TO: SIGNATURE         |             | DUTY PHONE |             | ISSUED BY: |      |  |
|-----------------------------|-------------|------------|-------------|------------|------|--|
| SSUED TO: LAST, FIRST, RANK |             | SQUADRON   | DATE ISSUED |            |      |  |
| IDENTIFYING NUMBER          | DESCRIPTION | N OF ITEM  |             | U/I        | QNTY |  |
|                             |             |            |             |            |      |  |
|                             |             |            |             |            |      |  |
|                             |             |            |             |            |      |  |
|                             |             |            |             |            |      |  |

The format of the receipt can be customized with the header, bottom and instruction. The setup is as following:

| INSTR:  | egibly fill in all yellow areas and return to the 60 OSS/OSK HILL AFB DSN 777-7221/5775  | ☐ Enable Auto Receipt Printing |
|---------|------------------------------------------------------------------------------------------|--------------------------------|
| PRINTER | No Default Printer Set                                                                   |                                |
| HEADER: | I acknowledge receipt of and responsibility IAW AFI 23-111 for the items described below |                                |
| воттом  | : AF FORM 1297, JUL 87(EF-V2) (PerFORM Pro)                                              |                                |

The following is an example of the receipt:

### Cabinet Name- Cabinet-Unknown

Wed Oct 16 12:48:31 2019

# **CA-CABINET RECEIPT**

| SSUED TO: SIGNATUR<br>Digital Signature 1130672d13 | RE<br>?bd9ed6db327690f62579e835b126d65cbb7e06bdcc458fdx227ff0 | Unknown             | ISSUED BY:<br>Cabinet: LMCO CAB 9   |         |   |  |
|----------------------------------------------------|---------------------------------------------------------------|---------------------|-------------------------------------|---------|---|--|
| SSUED TO: LAST, FIR<br>John Smith, Unknown         | ST, RANK                                                      | SQUADRON<br>Unknown | DATE ISSUED<br>10/16/19<br>12:48:23 |         |   |  |
| IDENTIFYING NUMBER                                 | DESCRIPTION OF                                                | TITEM               |                                     | U/I QNT |   |  |
| No Equip. Found                                    | • •                                                           |                     | -                                   | Ea      | 1 |  |
|                                                    |                                                               |                     |                                     |         |   |  |
|                                                    |                                                               |                     |                                     |         |   |  |
|                                                    |                                                               |                     |                                     |         |   |  |
| PLEASE Legibly fi                                  | Il in all yellow areas and return to the 60 C                 | SS/OSK HILL A       | FB DSN 777-72                       | 21/577  | 5 |  |

## Appendix A: SQL Server Configuration

Database configuration includes the following components: <u>reset password</u>, <u>change database name</u>, <u>setup a user/password</u>, <u>change port.</u>

#### A1 Reset Password

When there is an update to the Windows system or there is a system change, the password of SQL Server might become invalid, then we need to set the password again. After some time, we might want to change the password too for security reason.

The steps are as following:

Start SQL Server Management Studio, and login with Window Authentication.

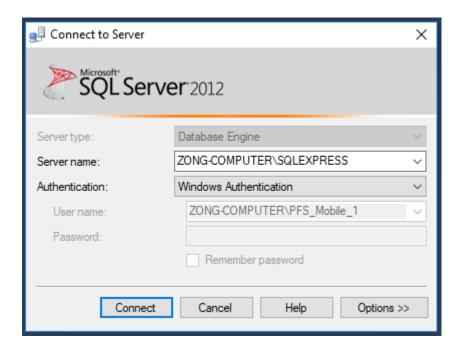

From the related username from <u>Security</u> -> <u>Login</u> -> <u>username</u>, right click the username and choose <u>Property</u>, a window will appear as following:

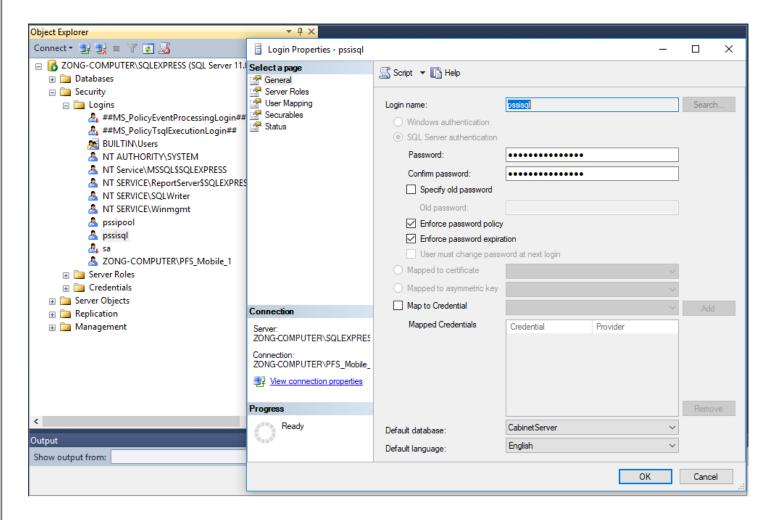

Type in the new password and confirm password, and press "OK" button.

# A2 Change Database Name

The steps to change a database name is as following: login the database on <u>SQL Server Management Studio</u>, right click the database name, from <u>Property</u> window click "<u>Rename</u>", and the name of the database becomes writeable, type the new database name. A screenshot is as following:

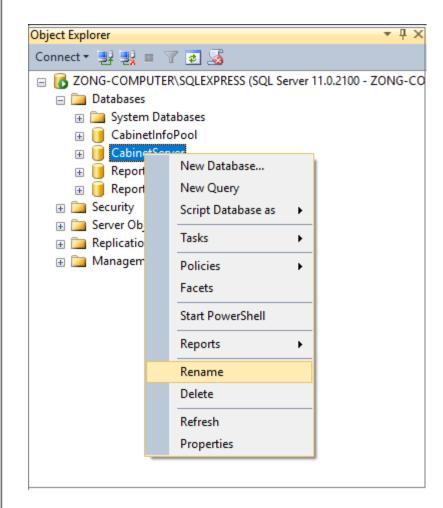

# A3 Setup New User/password

The steps for set up a new user/password is as following: login the database with <u>SQL Server Management Studio</u>, click "<u>Security</u>" to expand it, found "<u>Logins</u>" from below, right click "<u>Logins</u>", From the popped up window, choose "<u>New Login ...</u>". The following is a screenshot:

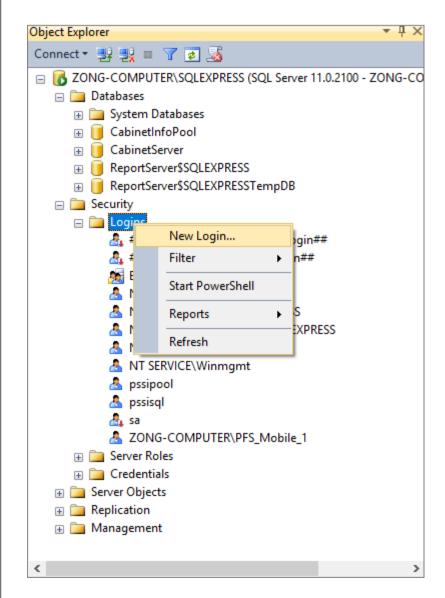

After choosing "New Login ...", a new window appears, choose "SQL Server Authentication", and type in login name/password/confirm password. Pay attention to "Default Database", choose the one you want the user mostly related to. Click "OK" button and the new user is setup. The following is a screenshot:

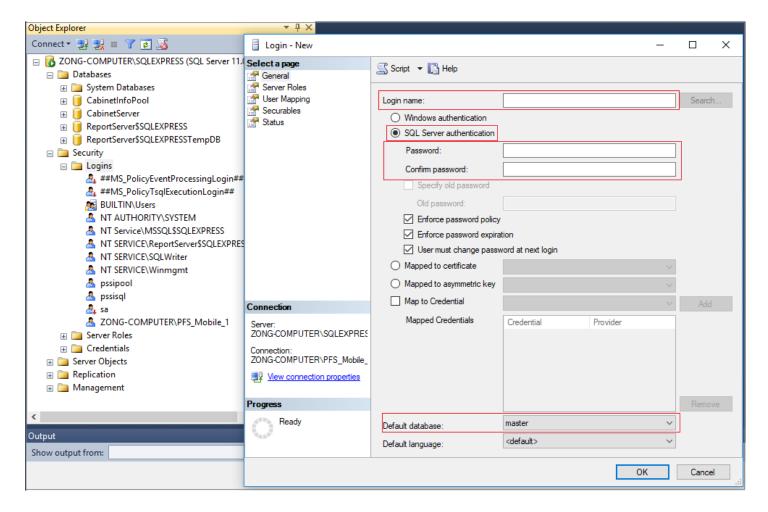

After the new user is created, we need to do the configuration to it. The steps are as following: login to the database, from "Security"-"Login", find the name of new user, right click it and choose "Property" in the popped up window, choose "Server Role" from the list of upper left part of the window. From the list of server role, we choose "public". A screenshot is as following:

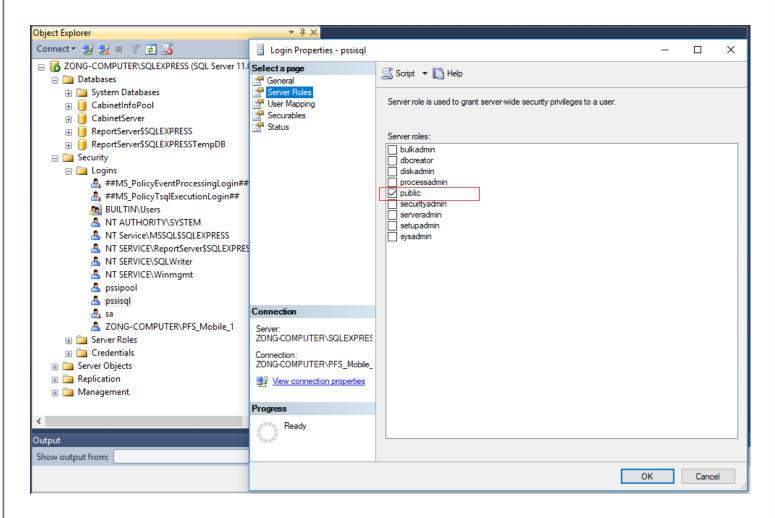

After set the "<u>Server Roles</u>", we need to setup the "<u>User Mapping</u>" of the new user; it sets the role membership for each database. The steps are as following: click "<u>User Mapping</u>" from page selection, from the right section of the window, choose the database that the user is related, and from the window below, choose its role; normally it is "<u>db\_datareader</u>", "<u>db\_datawriter</u>", and "<u>public</u>". After setting up one database, move on to the next one if necessary.

The following is a screenshot:

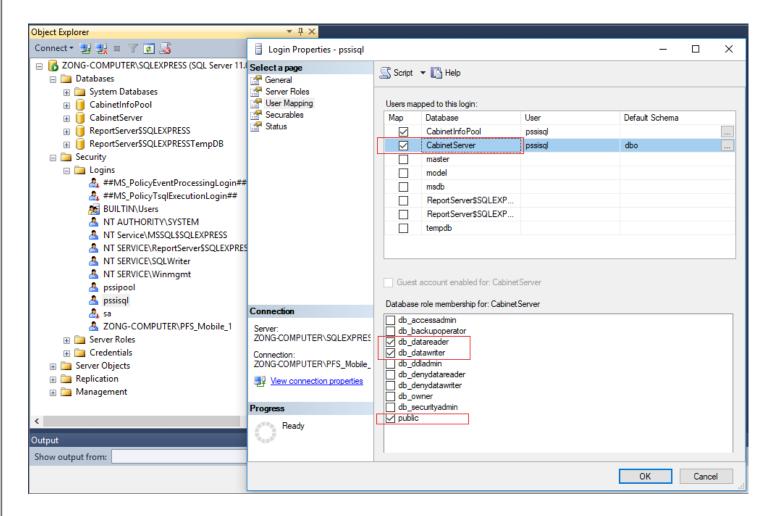

The "<u>Securables</u>" of the user can be set as following: choose "<u>Securables</u>" from page list, in the permission window on the right, choose "<u>Alter any database</u>". A screenshot is as following:

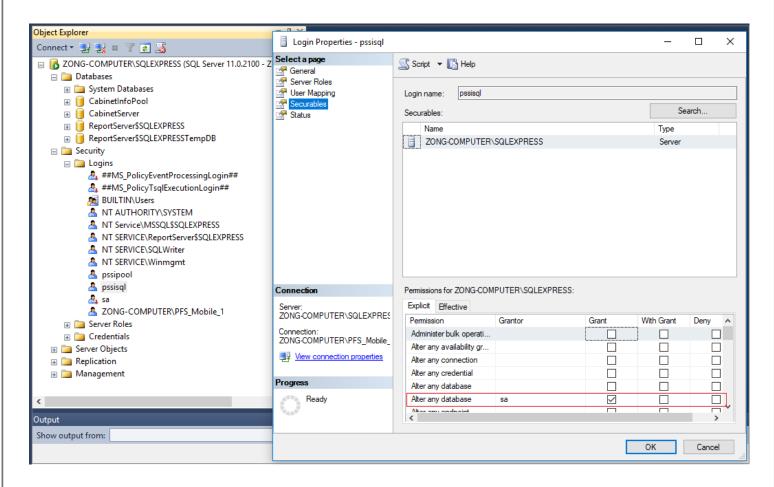

Setup of "<u>Status</u>" of the new user is as following: Choose "<u>Status</u>" from the page list, from the right side of the window, choose "<u>Grant</u>" for "<u>Permission to connect to database engine</u>", and choose "<u>Enabled</u>" to "<u>Login</u>". A screenshot is as following:

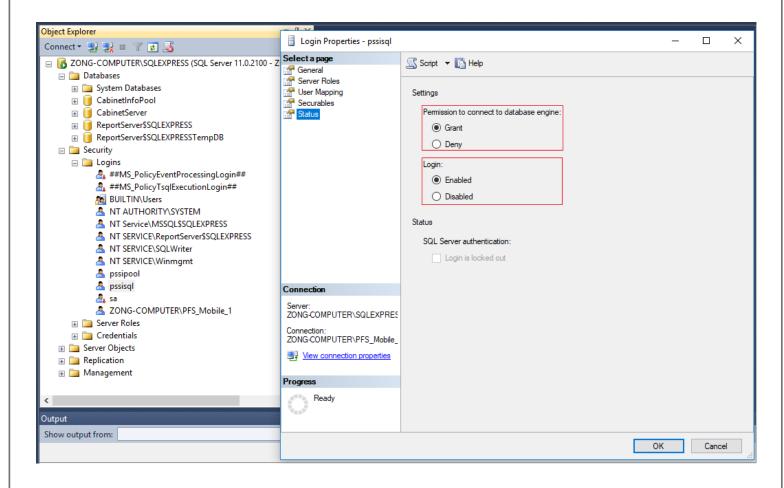

# A4 Change Port

Normally it is the TCP port we want to change. The default port number is 1433. The steps to change TCP port is as following: start "SQL Server Configuration Manager"; click the server name, usually it is "Protocol for SQLEXPRESS" under "SQL Server Network Configuration"; double click "TCP/IP" from the protocol list on the right, and a window will appear; choose "IP Address" tab. Set "TCP Port" to the new port number for all the sections (including IPALL). The following is a screenshot:

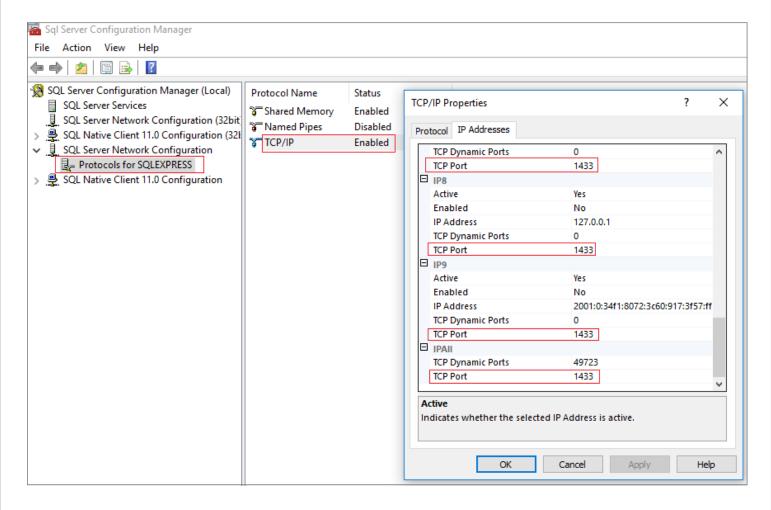

After changing the port number, we need to set new rule on Firewall to make access to the new port. The following is the steps: Open "<u>Windows Defense Firewall</u>", choose "<u>Advanced Settings</u>" from the left, and a window will appear.

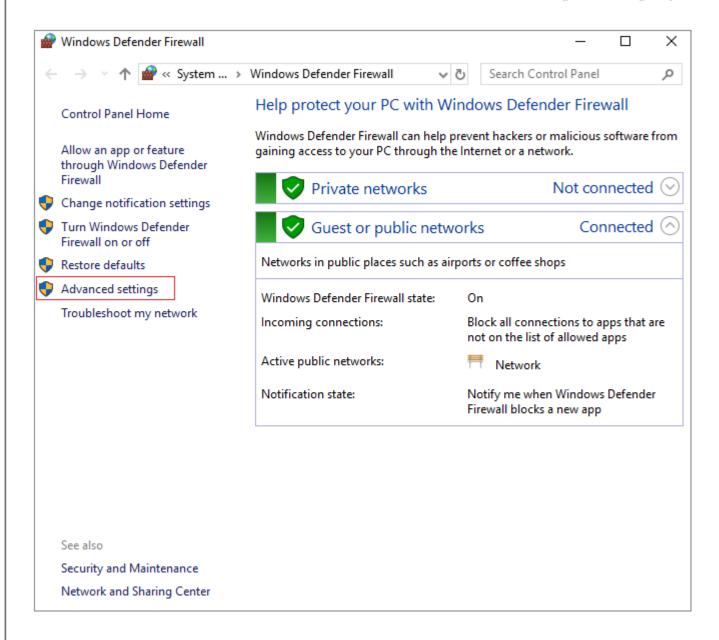

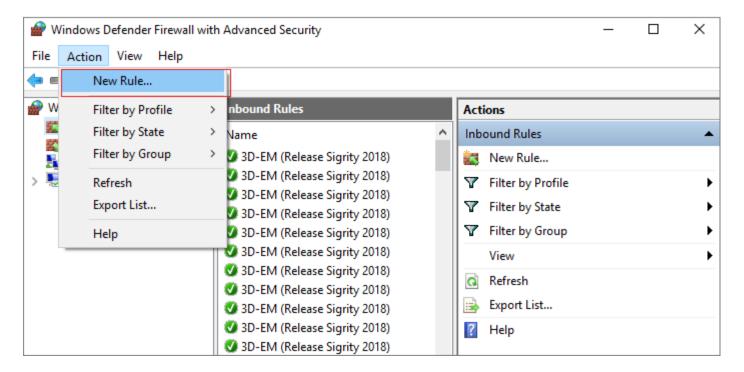

From the popped-up window, click "Inbound Rules", then from the menu "Action", choose "New Rule".

In the window, choose "Port", and then click "Next". The following is a screenshot.

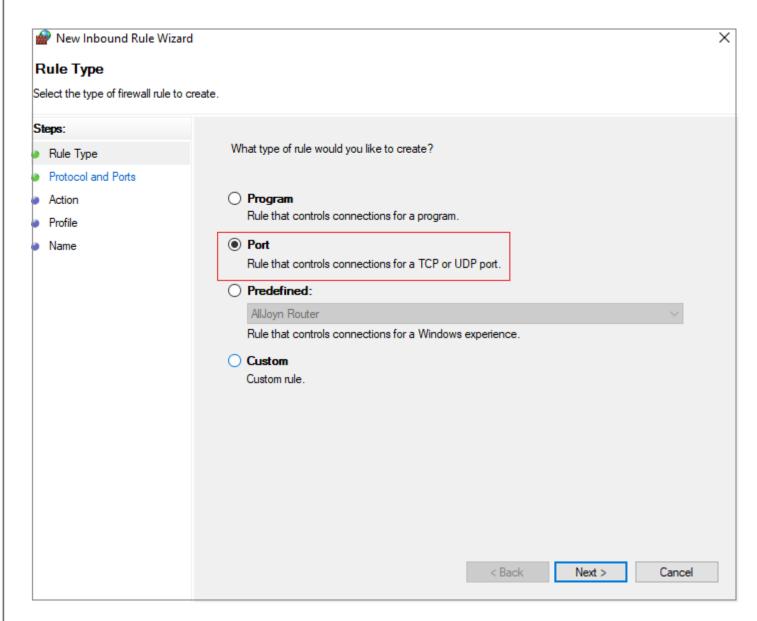

In the next screen, choose "TCP Port" and write the port number to "Special Local Port".

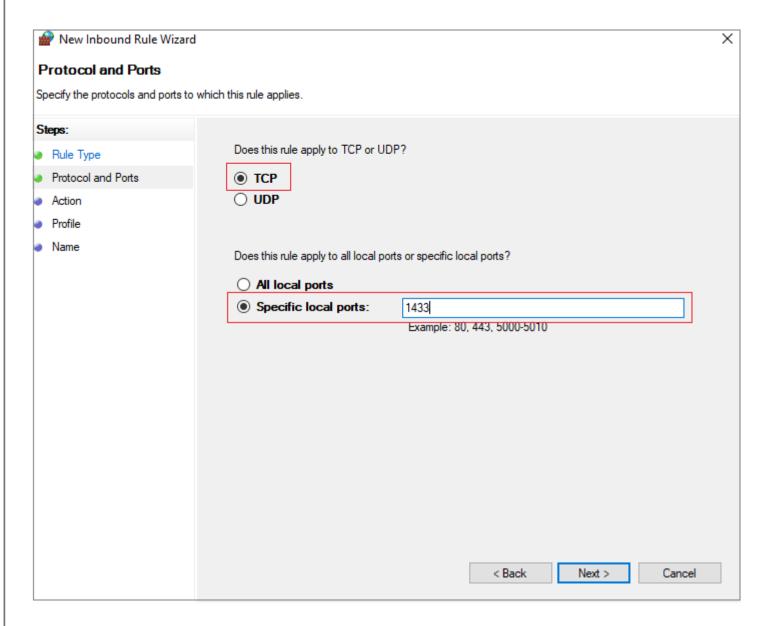

Press "Next", and "Next" with the default setting on the page, until the last page, input "SQL Server TCP Port" for the name, and press "Finish" button. The rule for the new port has been created. You might want to remove the rule of the old port number from the Firewall setting.

## Appendix B Configuration of Cisco Switch

Occasionally the IP address of the switch needs to be changed to connect to the computer and the devices in the cabinet. The current IP address can be found in CAC-GUI.

The following screenshot shows the place to find the IP address.

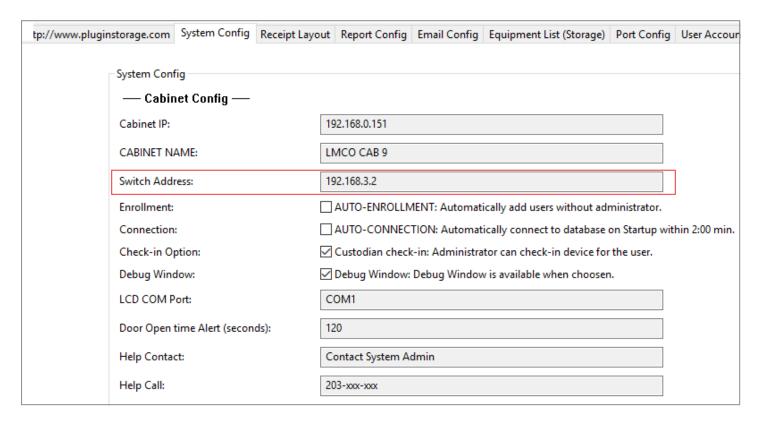

After having found the IP address, we can telnet into the switch with <u>Putty</u>, the following is the screenshot:

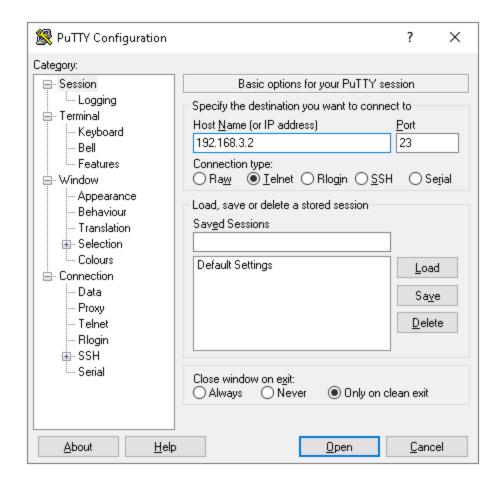

From the telnet portal, input the Username as "cisco", and password as "cisco" ("cisco" is the default username and password). The following is the commands to change IP address:

- config
- interface vlan1
- ip address 192.168.x.x 255.255.0.0
- ip telnet server
- copy running-config startup-config

(192.168.x.x is the new IP)

The following is the screenshot for running the telnet:

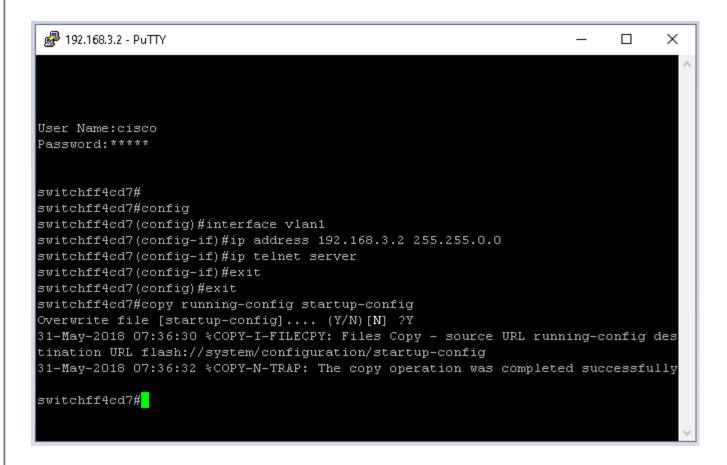

## Appendix C Configure Computer Network

The computer of a cabinet needs to have static IP address. This is for the convenience to manage the cabinet and the related database. Technically each device needs to have an IP address, so need to pay attention to the address space and make it big enough to hold all the devices in the network. Usually the subnet mask is set as 255.255.0.0.

If the cabinet group is an isolated local network without access to the internet, the DNS server address should be left empty. The following is a screenshot:

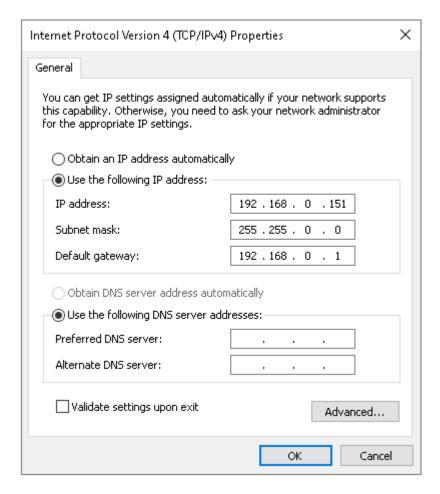

Basically, we need to pay attention to the following points:

- Static IP address is required
- Subnet mask needs to be 255.255.0.0
- The cabinet computer should be able to ping the switch successfully
- The gateway needs to match the IP address; if the computer connects to outside Internet, gateway address is the outside gateway address
- If there is no connection to outside Internet, "Preferred DNS server" address needs to be left empty

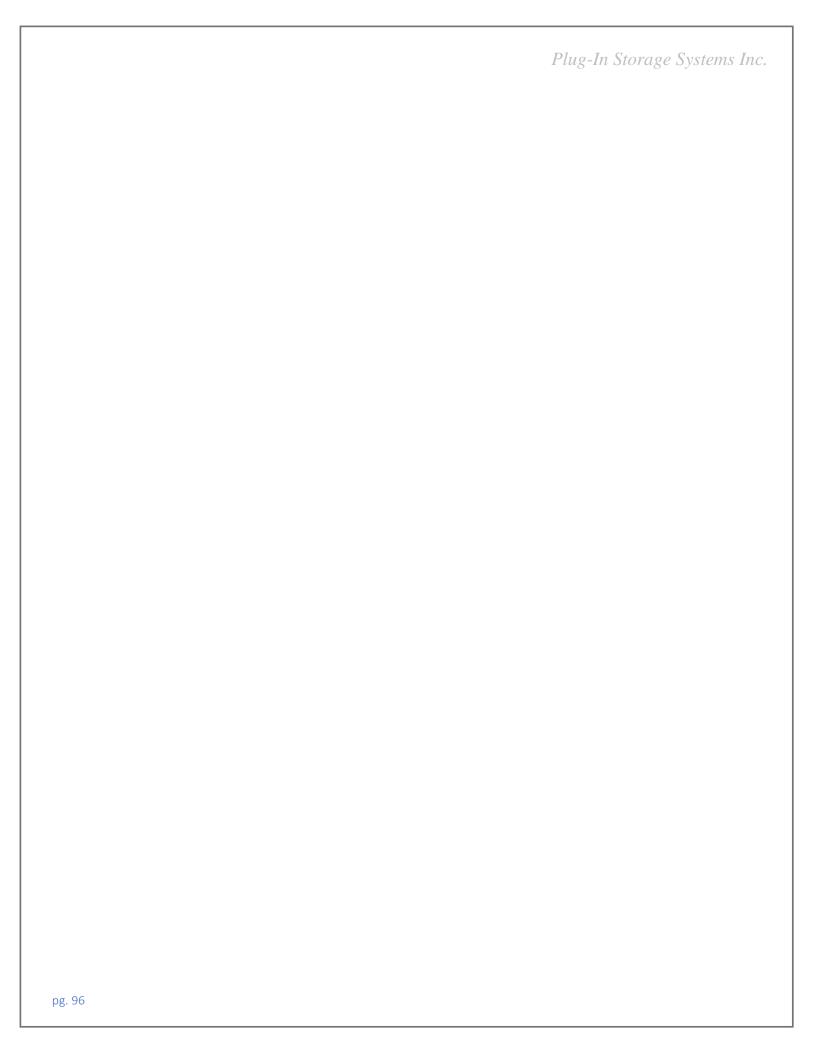